能力本文教材

# **Psotoshop** 抠图技巧

编著: 邹满升

## 单元学习指导

在学习本单元前,你应该要先应具备一定的美学知识,掌握 photoshop 软件的基本操作 及使用技巧,假如你认为自己可以的话,请翻到下一页开始学习。假如你认为自己还不熟悉 上述相关知识,请将本教材放回原位,并请教你的老师。

#### 引言:

抠图,就是把图片或影像的某一部分从原始图片或影像中分离出来成为单独的图层。主 要功能是为了后期的合成做准备。抠图是图像编辑的基础,在广告设计、网页设计、界面设 计、包装设计等众多设计领域中,只要用到素材,就离不开抠图,抠图的质量直接决定了作 品的质量。

在实际工作中,需要进行抠图的图像有很多种,从一片树叶到动物的毛发,难易不等。 在 photoshop 中抠图的方法也有很多种, 如: 蒙版抠图, 抽出滤镜抠图, 外挂滤镜抠图, 通 道抠图,通道混合器抠图,颜色范围抠图等。通过仔细观察图片的特性,找到一种最便捷的 方式,将你所需要的素材从图片中分离出来,并能保证较高的质量,是本教材学习的重点。

本教材以 Adobe 公司 Photoshop CS6.0 版图像处理软件为范例, 通过对 photoshop 中抠 图的方法与技巧的实验与总结,通过对图片特性的分析,理解并掌握不同抠图方法的应用范 围。在学习过程中,如果你使用的是 Photoshop 其他版本,也应该都参考本教材内容进行学 习。

## 定义:

抠图就是利用 Photoshop 中的相关操作技巧,把图片或影像的某一部分从原始图片或影 像中分离出来成为单独的图层。主要功能是为了后期的合成做准备。

## 学习目标:

- 一、给你一副图片,在无人的情况下,你能够对图片的特性进行分析,找出最便捷的抠图方 法。
- 二、给你一副图片,在无人的情况下,你能够用最合适的抠图方法,将所需要的元素从图片 中区分出来。
- 三、给你一副图片,在无人的情况下,你能够根据设计要求的不同,使用最适合的抠图方法, 快速的,高品质的完成抠图。

#### 学习活动:

本单元的学习活动包括相关知识、实际操作及行业要求 3 个环节,你可以根据自身情况 有选择的去学习。

一、Photoshop 抠图方法及适用图片的特性分析。

二、Photoshop 不同材质抠图方式的选择及操作技巧。

#### 活动一:**Photoshop** 抠图方法及适用图片的特性分析

#### 一、 魔术棒抠图——最直观的方法

魔术棒抠图:就是用魔术棒工具点选不用的部分,或者点选要用的部分再反选,然后删除, 留下有用的部分。这种方法属于颜色抠图的范畴,使用简便,但不宜达到预期效果。因此只 能用于特定图片(有用部分和不用部分色差较大时)的抠图,或用于其它抠图方法的辅助方 法。

适用范围:图像和背景色差明显,背景色或图片颜色单一,图像边界清晰。

- 基本操作: 选择魔术棒工具, 控制容差大小(容差越大选择的范围越大), 点选"消除锯齿" "连续"两个命令,然后直接点击画面中颜色相对比较单一的部分,通过删除不 需要的部分来获取图像。
- 方法缺陷: 图片质量要求较高, 对色彩比较混乱的图片或散乱的毛发无效。

#### 实例演示:

- 1、点击"魔术棒"工具;
- 2、"魔术棒"工具选项栏中, 在"消除锯齿""连续"前打勾;
- 3、"容差"值填入"32"。(容差值可以根据之后的效果好坏进行调节,容差越大选择的范围越 大);

◆ → □ □ □ □ 回 取样大小: 取样点 。<br>→ 容差: 32 √ 消除锯齿 √ 连续 ̄ 对所有图层取样 调整边缘…

- 4、用魔术棒工具点击背景色,会出现蚂蚁线围住背景色;
- 5、如果部分内容未选中,可按住 shift 键同时,点击未选择区域,增加选区; 如果部分内容超出选择范围,可按住 alt 键同时,点击超出选择区的部分,来减去选区;
- 6、如果对选区的范围不满意,可以先按 CTRL+D 取消选区,再对上一步的"容差"值进行调 节;
- 7、如果对选区范围满意,按键盘上的 DELE 键,删除背景色,取消选区(CTRL+D),就得 到了单一的图像。(在抠图前,背景图层,需要双击解锁)如图 1-1

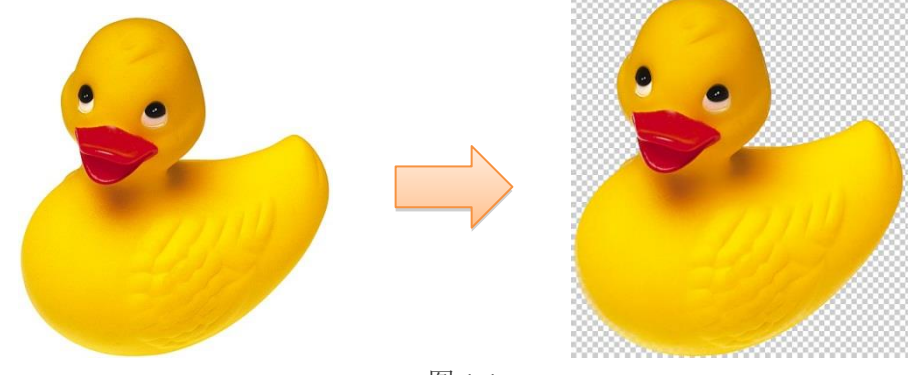

图 1-1

#### 练习:

在无人的情况下,使用魔术棒工具独立完成小鸭、拳套两张图片的抠图任务。

#### 二、 色彩范围抠图——较快速的方法

色彩范围抠图:类似于魔术棒抠图,也属于色彩抠图范畴,是一种通过指定颜色或灰度来创 建选区的工具,由于这种指定可以准确设定颜色和容差,使得选区的范围较易控制。其功能 比魔术棒更加强大,抠图效果更加精细,可以随时调整容差的范围以达到最佳的抠图效果。

适用范围:图像和背景色差明显,背景色或图片颜色单一,图像边界清晰。

基本操作: 解锁背景图层, 打开"色彩范围"命令, "选择"中选取"取样颜色", 利用右边 区域的吸管,吸取缩略图中的颜色,(可以通过 4, 增加选择范围, 通过 2, 减 去选择范围), 通过调整"容差"滑条, 使缩略图中你所需要的图像变为黑色, 不需要的部分为白色。点击确定,图像便会形成选区,删除即可完成抠图。

方法缺陷: 对图像中带有背景色的不适用。单独使用时往往不能达到最佳效果。

#### 实例演示:

1、打开源文件。如图 2-1

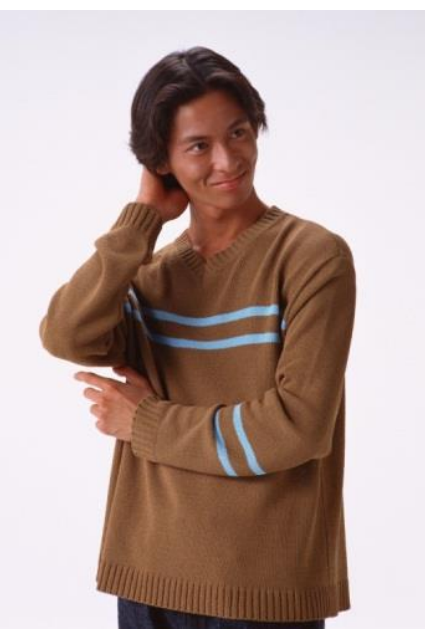

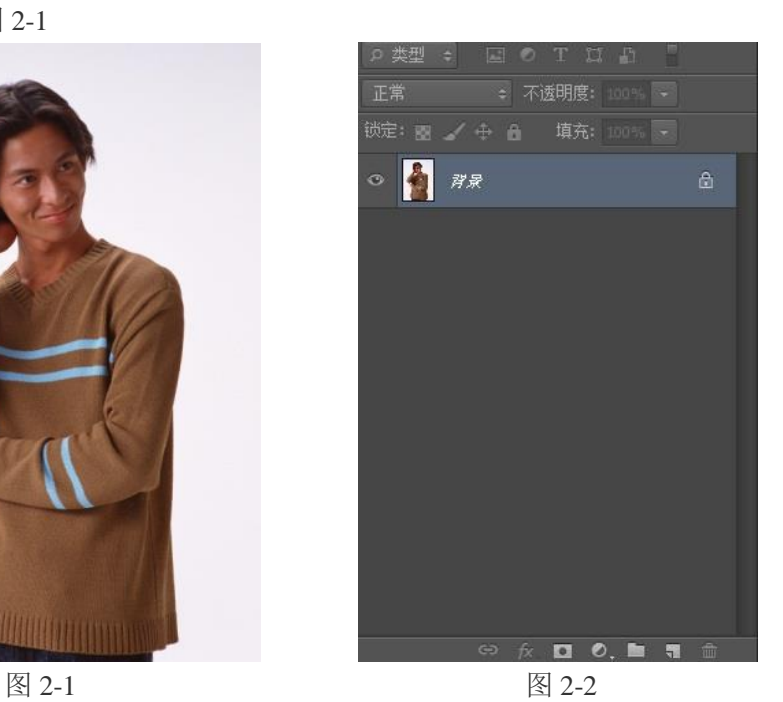

2、双击图层面板背景图层后面的锁,点击确定解锁。如图 2-2 2-3

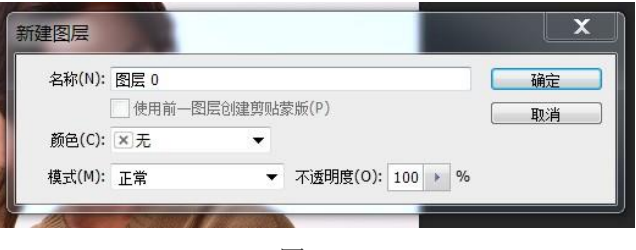

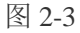

3、选择工具栏里的吸管 2 工具, 吸取画面中背景的颜色, 得到所需要的前景色

4、点击"选择"一"色彩范围"命令。如图 2-4。打开色彩范围子命令面板,通过调整色 彩容差及右边带加号的吸管得到如图 2-5 所示的效果。

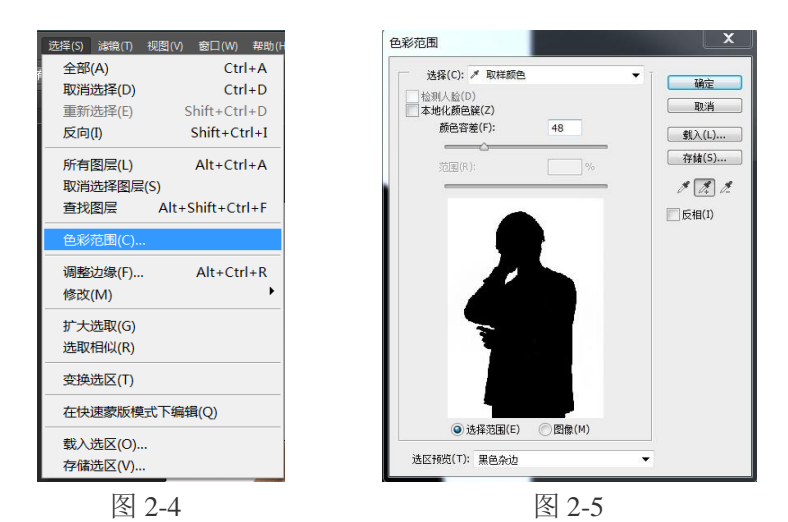

5、单击确定按键,我们便得到了背景区域的选区,delete 删除背景, 取消选区。完成抠图。 如图 2-6

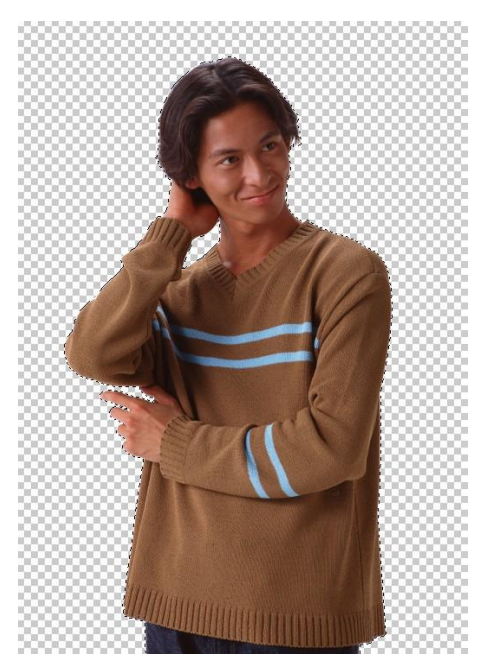

图 2-6

备注:色彩范围抠图往往会和其他工具结合使用,通过多次操作才能达到最佳抠图效果。

## 练习:

在无人的情况下,使用色彩范围命令独立完成 SC1、SC2 两张图片的抠图任务。

#### 三、 磁性套索抠图

磁性套索抠图:属于外形抠图,这种方法方便、精确、快速,也是经常被用到的方法,磁性 索套会自动识别图像边界,并自动黏附在图像边界上,此方法不适用于边界比较模糊的图片 抠图。

适用范围:图片颜色较复杂,但物体与物体之间边界比较清晰。精度要求不是很高的图片。 基本操作:选择"磁性套索工具",沿着图像边界放置边界点,两点之间会自动产生一条线, 并自动黏附在图像边界上,对于边界比较模糊的地方,一定边要仔细放置边界点。 套索闭合后,Delete 删除不需要的部分,完成抠图。

方法缺陷:边界模糊图像无效, 抠图质量较粗糙。

#### 实例演示:

1、右击套索工具中的磁性套索工具,设置频率为 100。如图 3-1

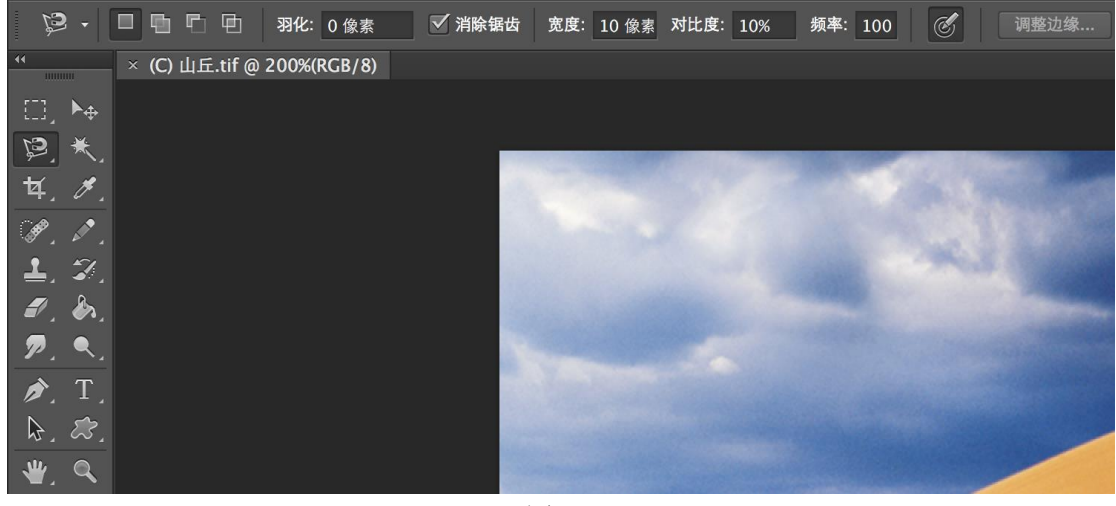

图 3-1

2、双击背景图层后面的小锁,解锁背景图层。使用磁性套索工具沿山丘边缘绘制。如图 3-2

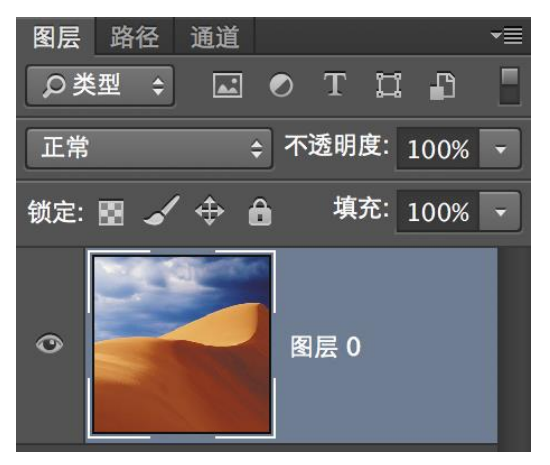

图 3-2

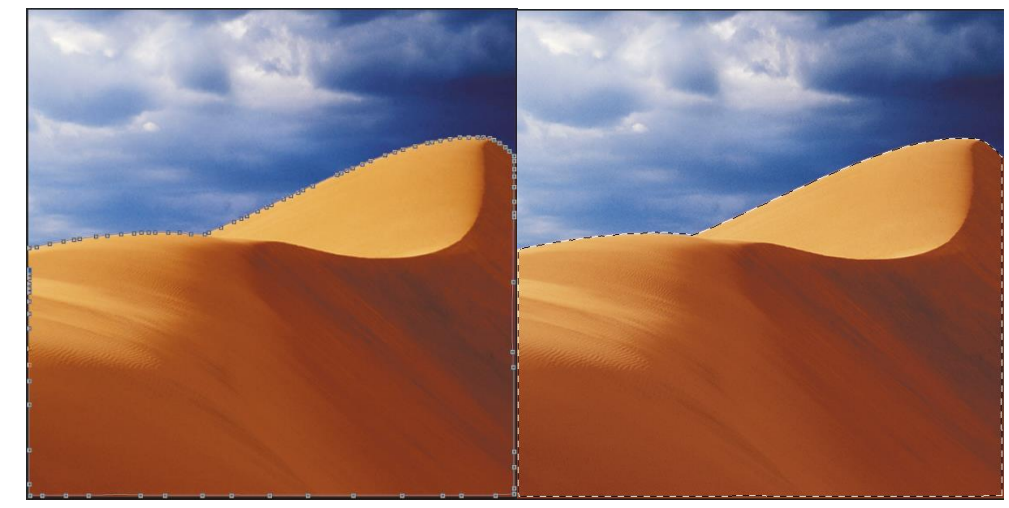

图 3-3

备注: 如果绘制过程中选区偏离图像, 可在套索封闭后, 按住 shift 键来增加选区, 按住 alt 键来减去选区。

## 练习:

在无人的情况下,使用磁性套索工具独立完成 TS1、TS2 两张图片的抠图任务。

## 3、套索封闭后,形成选区, Delete 删除。抠图完成。如图 3-3

#### 四、钢笔工具抠图——最精细的抠图方法

钢笔工具抠图:就是用钢笔路径把图片中要用部分圈起来,然后将路径作为选区载入,反选, 再从图层中删除不用部分。这种方法也属外形抠图的方法,可用于外形比较复杂,色差又不 大的图片抠图。再辅之以橡皮檫工具,可取得好的效果。

- 适用范围:当主体与背景没有明显色差或灰度差(如透明的主体),但有清晰的边缘,加工 精度要求较高时。用钢笔抠图的效果较好。
- 基本操作: 选择钢笔工具, "选项栏"选择"路径"。沿图像边缘逐一放置路径, 形成选区, 删除不需要部分。完成抠图。
- 方法缺陷: 抠图相对较慢。

#### 实例演示:

1、选择钢笔工具,选项面板中选择"路径"如图图 4-1

♪ ■ 路径 → 建立: 选区… | 蒙版 | 形状 | 中 | 昌 ・3 | 拳 | ■ 自动添加 / 删除 | 对齐边缘 图 4-1

2、使用钢笔工具沿图像边缘,认真细致的将其勾勒出来。如图 4-2

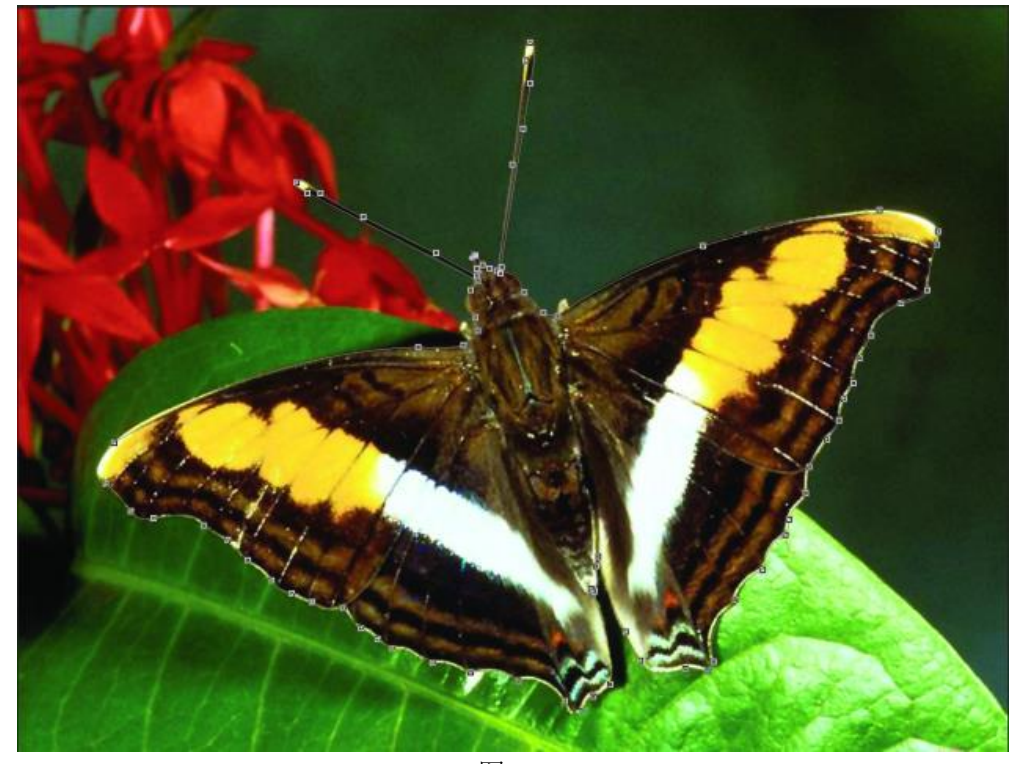

图 4-2

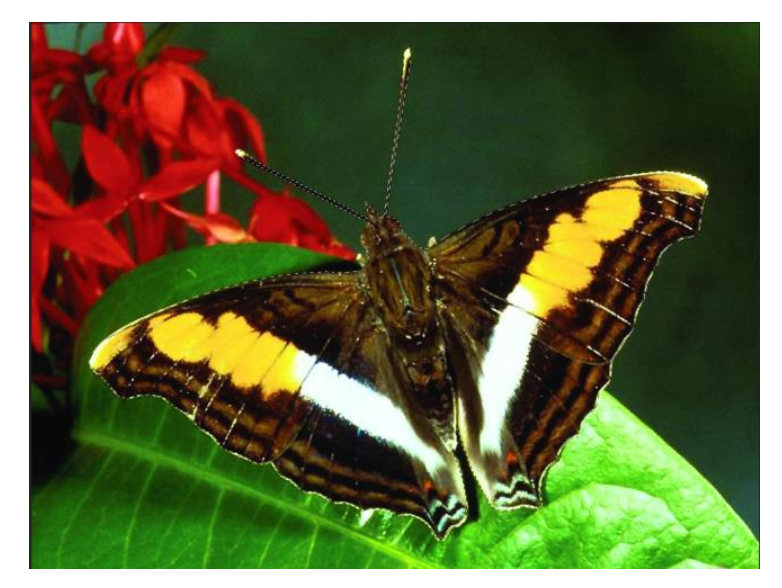

3、 按 ctrl+alt+回车按键,将路径变成选区。如图 4-3

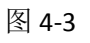

4、 反向选区, delete 删除不需要的图像。取消选区。抠图完成。如图 4-4

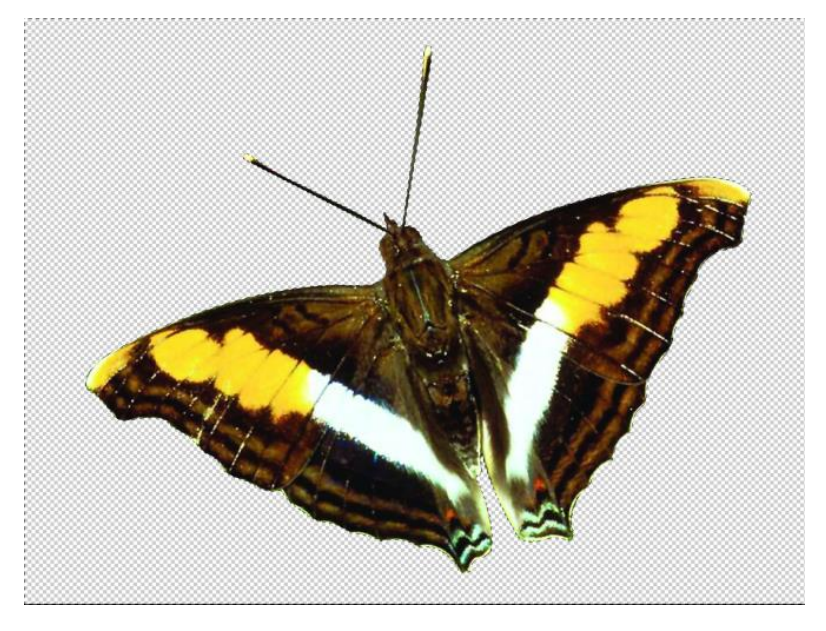

图 4-4

备注:使用钢笔工具抠图时,必须是一个连续的封闭的路径。

## 练习:

在无人的情况下,使用钢笔工具独立完成 GB1、GB2 两张图片的抠图任务。

#### 五、 背景橡皮擦工具抠图

背景橡皮擦抠图:就是通过约束颜色,擦掉不用的部分,留下有用的部分。无论主体边缘多 么复杂,只要与背景有显著的色彩或亮度的差别,都可以使用背景橡皮擦工具来完成抠图。 这种方法属外形抠图的方法,简单好用但效果并不是特别细致。

适用范围:图片与背景有显著的色彩或亮度差别,精度要求不高的图片。

- 基本操作:选择"背景橡皮擦工具", "选项栏"中"限制"中选择"不连续", "容差"设 置 50%, "保护前景色"前打勾。选择"吸管"工具, 前景色吸取图形边缘较深 的颜色,背景色吸取图像边缘较浅的颜色,调整画笔大小。擦拭不需要部分。(注 意,画笔中的"十字"标示,不要碰到需要的图像)完成抠图。
- 方法缺陷: 抠图精度不高

#### 实例演示:

1、 选择工具栏里的背景橡皮擦工具。如图 5-1

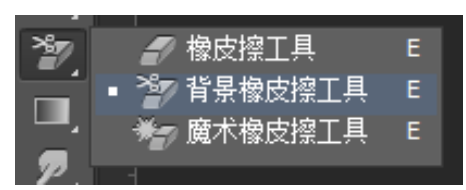

图 5-1

2、 选择吸管工具,前景色吸取头发边缘较深的颜色,背景色吸取头发边缘较浅的颜色。如 图 5-2

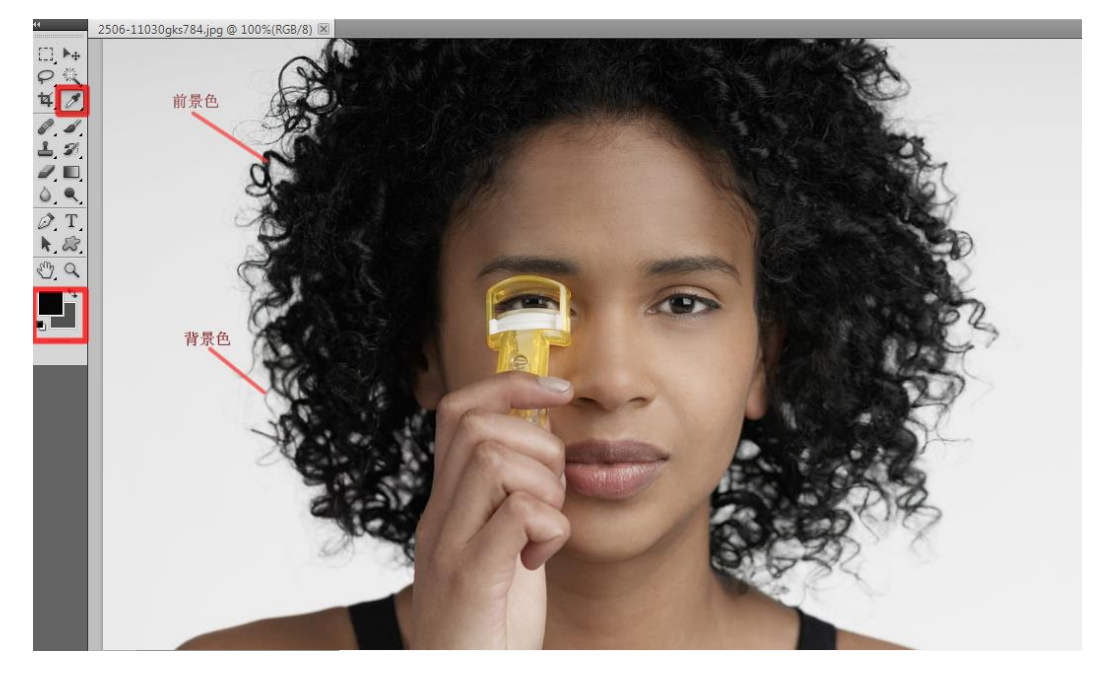

图 5-2

3、 背景橡皮擦选项栏中,限制中选择不连续,容差设置 50%,保护前景色前打勾。如图 5-3

● | 22 → | 限制: 不连续 网保护前景色  $\mathscr{A}$ ▼ 容差: 50% ▶

4、 双击背景图层后面的小锁,解锁图层。放大画笔,对背景区域进行擦拭。完成抠图。(画 笔中的十字架一定不要碰到所抠取的图像)如图 5-4

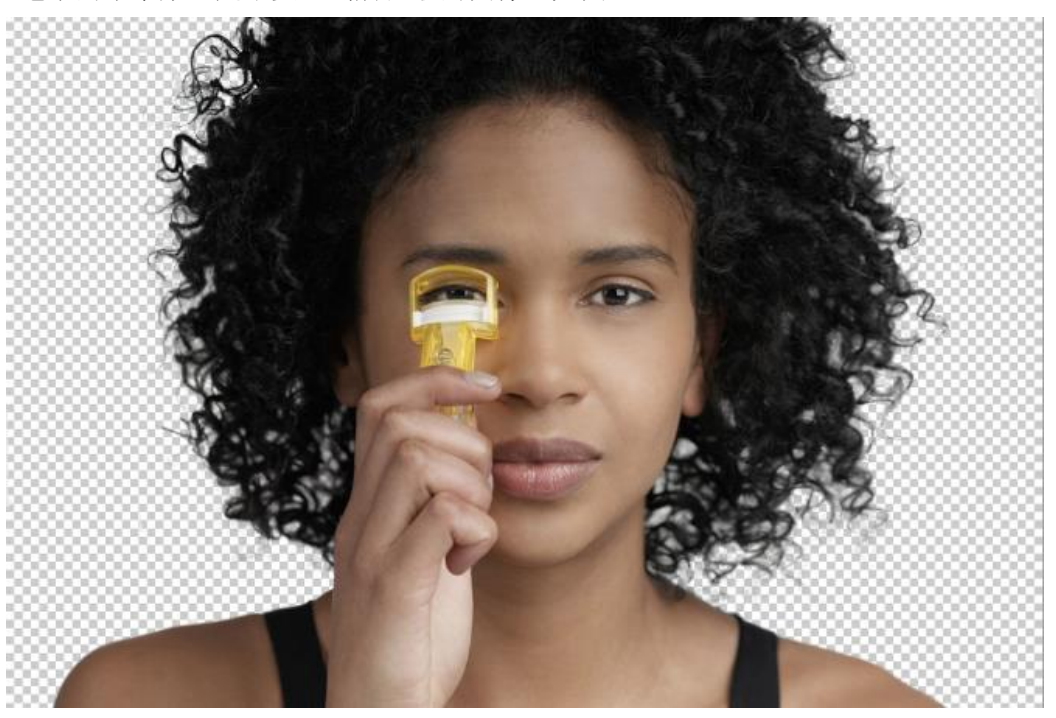

图 5-4

## 练习:

在无人的情况下,使用背景橡皮擦工具独立完成 XP1、XP2 两张图片的抠图任务。

#### 六、 快速蒙版工具抠图

快速蒙版工具抠图:是利用建立一个快速蒙版通道,通过画笔工具的绘制,形成选择区域, 最终达到抠图的目的。抠图精度与画笔绘制有直接的关系。

适用范围:图像边界复杂,加工精度要求较高的图片。

- 基本操作:点击"快速蒙版模式编辑"观察通道中是否多一个"快速蒙版"通道,设置画笔 属性,在图片精细绘制所需图像。删除"快速蒙版"通道,形成选区。删除不需 要部分,完成抠图。
- 方法缺陷: 抠图相对较慢。

#### 实例演示**:**

1、选择工具面板中的快速蒙版模式编辑命令 ,进入通道面板检查是否多了一个"快速 蒙版通道",如图 6-1

| 路径<br>通道<br>画筆预设<br>图层 |          |
|------------------------|----------|
| <b>RGB</b><br>o        | $Ctr+2$  |
| 红<br>۰                 | $Ctr1+3$ |
| 绿<br>o                 | $Ctr1+4$ |
| 蓝<br>o                 | $Ctr1+5$ |
| 使速蒙版<br>۰              | $Ctr1+6$ |

图 6-1

2、选择画笔工具,设置画笔的大小及硬度。如图 6-2

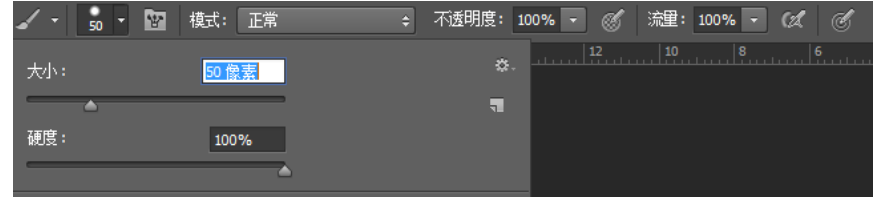

图 6-2

3、在画面中, 使用画笔工具认真细致的描绘出所需要提取的图像, 如图 6-3

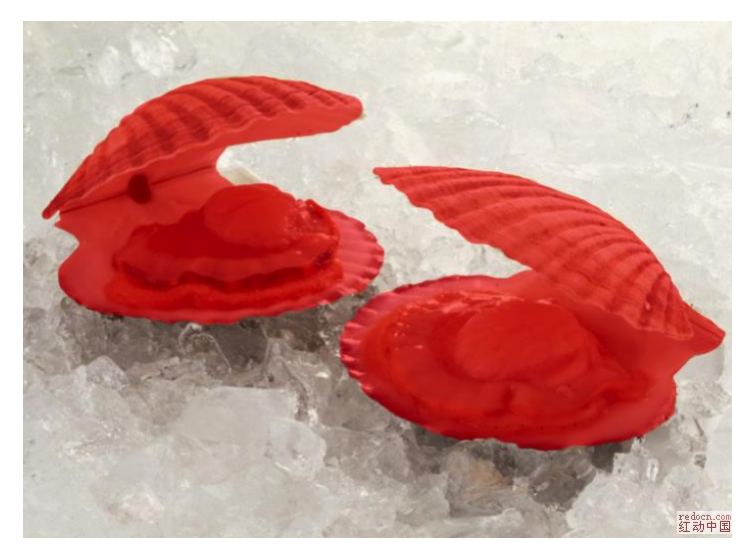

图 6-3 4、描绘完成后,进入通道面板,直接将"快速蒙版通道"删除,如图 6-4

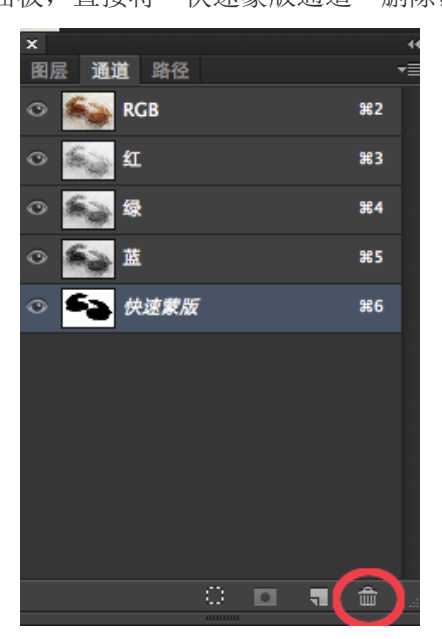

图 6-4

5、回到图层面板, 双击背景图层后面的小锁, 解锁背景图层。Delete 删除多余图像, 抠图 完成。如图 6-4

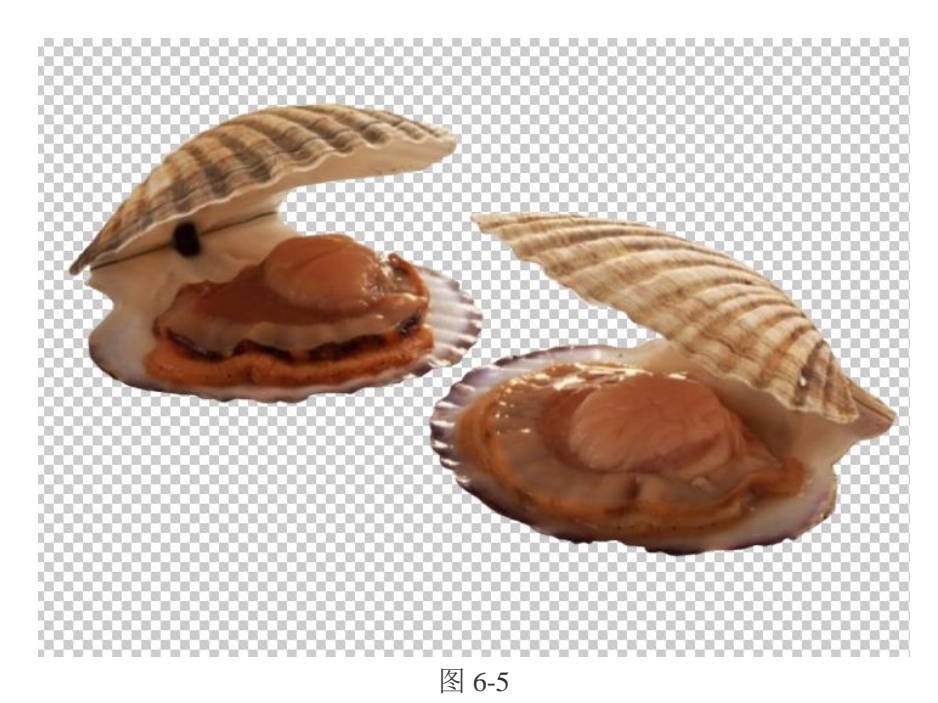

备注:画笔工具绘制的好坏直接决定了快速蒙版抠图的好坏。

## 练习:

在无人的情况下,使用快速蒙版工具独立完成 MB1、MB2 两张图片的抠图任务。

#### 七、 图层混合模式与钢笔集合抠图

图层混合模式抠图:方法是比较少见的,不过却非常方便,只需要把背景调成白色,然后改 变图层混合模式,再结合钢笔或蒙版工具就可以完成抠图。往往用来处理人物或动物毛发的 边缘。

适用范围:背景颜色为白色或浅灰色,精度要求比较高的图片,通常用来处理毛发边缘。

基本操作: 复制图层, 上端图层使用"钢笔"工具抠出主体部分(尽量精细)。下端图层, 使用"色介"命令,将背景色调为白色。改变其图层混合模式为"正片叠底"。 连接 2 个图层, 拉入背景中, 完成抠图。

方法缺陷: 应用范围相当较窄, 对源文件要求较高。

#### 实例演示**:**

1、双击背景图层后面的小锁,解锁图层。复制图层 0,起名字为图层 1。如图 7-1

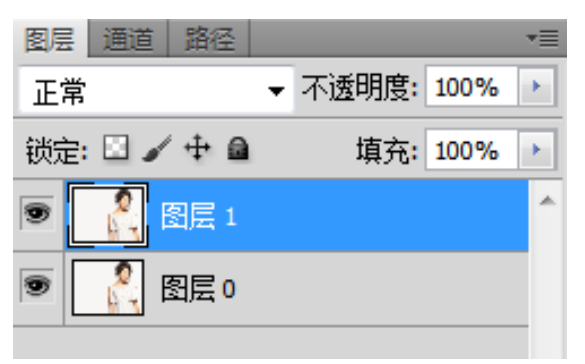

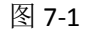

2、关掉图层 0 的眼睛选中图层 1, 使用钢笔工具勾勒出人物的外轮廓(勾头发外边缘时, 不要勾出去,但又要尽量靠近边缘)。将人物主体部分抠出来(方法使用钢笔抠图方法)。如 图 7-2

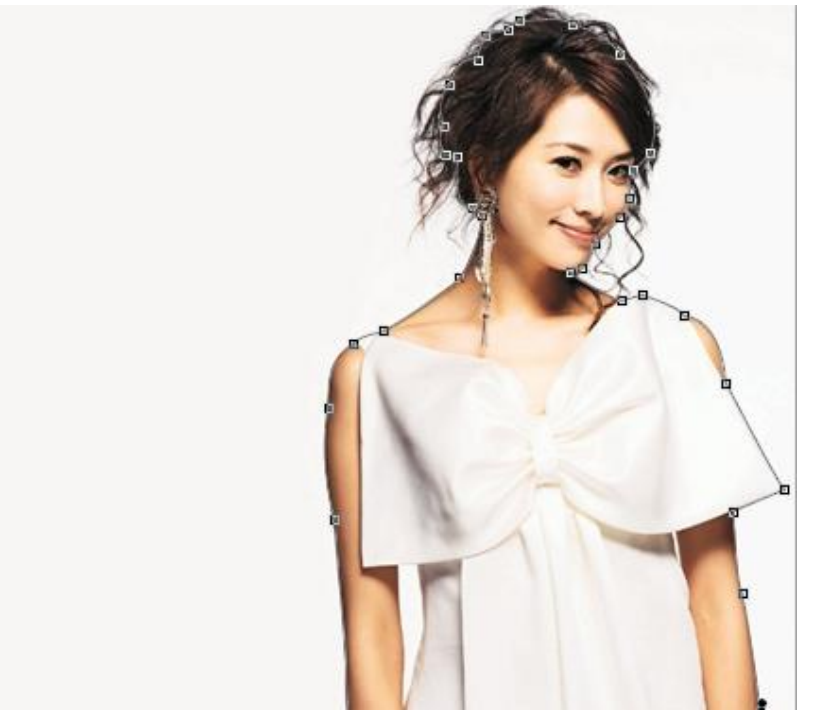

3、打开图层 0 的眼睛, 同时选中图层 0 与图层 1, 使用连接图层工具连接图层。如图 7-3

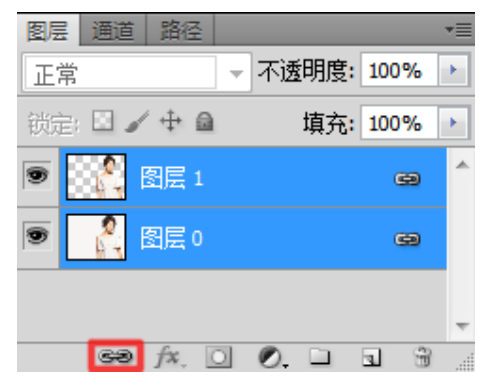

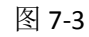

4、使用移动工具,将2个图层拖入背景图片,使用自由变换命令(Ctrl+t)调整好位置及大 小,回车确定。如图 7-4

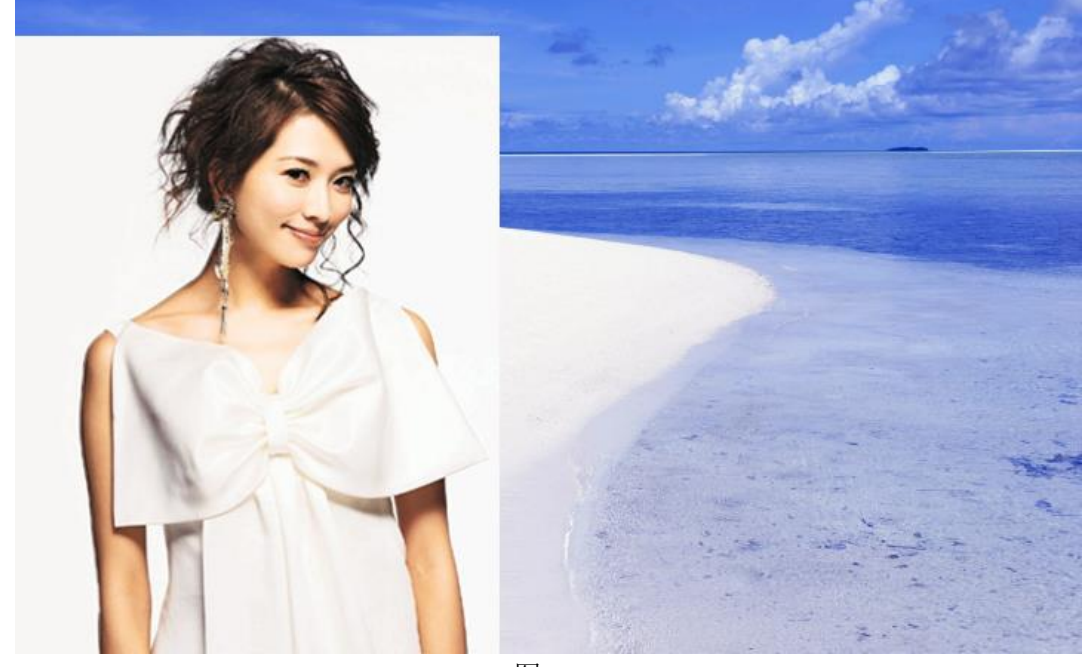

图 7-4 5、选中图层 0, 将其图层混合模式改为"正片叠底"。如图 7-5

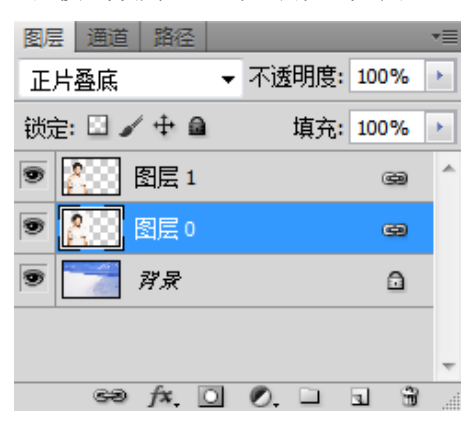

图 7-5

6、选择图像—调整—色阶命令,对图层 0 进行调整,直到看不到外边框位置。抠图完成。 如图 7-6

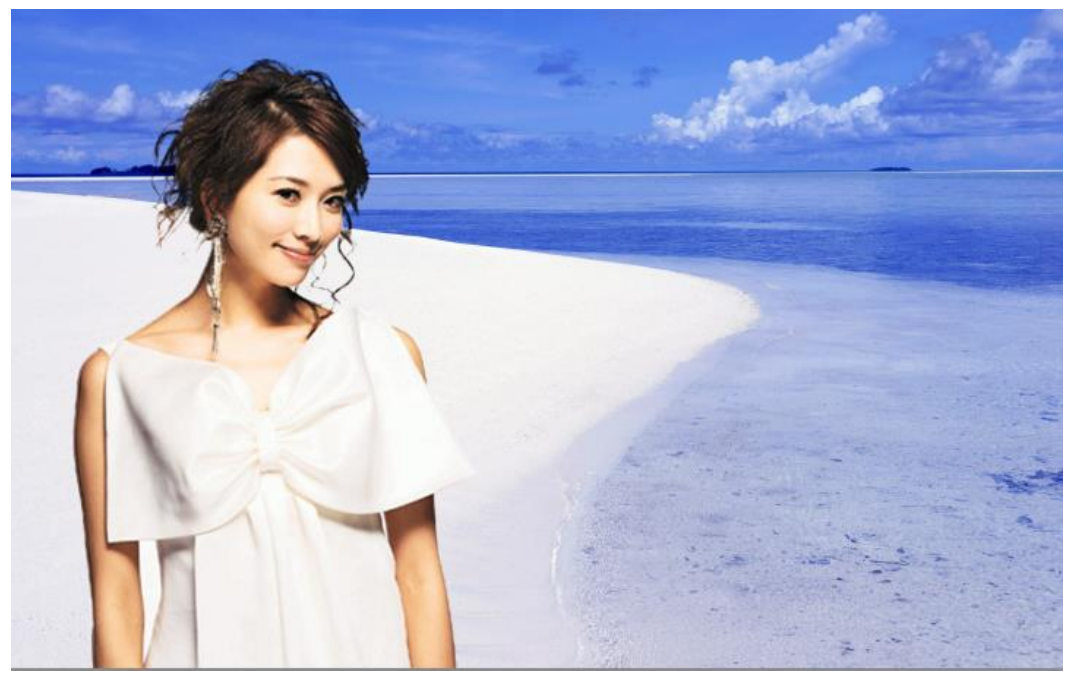

## 练习:

在无人的情况下,使用快速蒙版工具独立完成 MB1、MB2 两张图片的抠图任务。

#### 八、 通道抠图

通道抠图:属于颜色抠图方法,利用了对象的颜色在红、黄、蓝三通道中对比度平同的特点。 先选取对比度大的通道,再复制该通道,再利用色阶命令,进一步增大对比度,再把对象选 出来。可适用于色差不大,而外形又很复杂的图象的抠图,如头发、树枝、烟花等等。

- 适用范围:色差不大,外形比较复制,加工精度度高。
- 基本操作: 复制通道中对比较大的通道,通过"色阶"命令,增大其比程度,结合钢笔、画 笔等工具,对画面进行处理,使通道中只有黑色和白色。点击底部"将通道转变 为选区"命令,回到图层面板,删除不需要部分,完成抠图。
- 方法缺陷:需多次制作才能达到最佳抠图效果。

#### 实例演示**:**

1、复制背景图层,得到图层 1,关掉背景图层的眼睛。如图 8-1

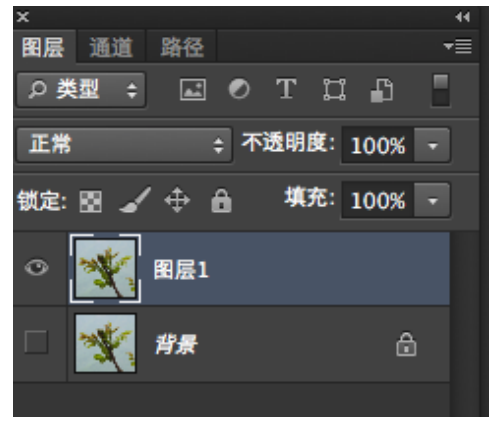

图 8-1

2、进入通道面板观察那个通道黑白对比最强烈。(一般是蓝色通道)如图 8-2

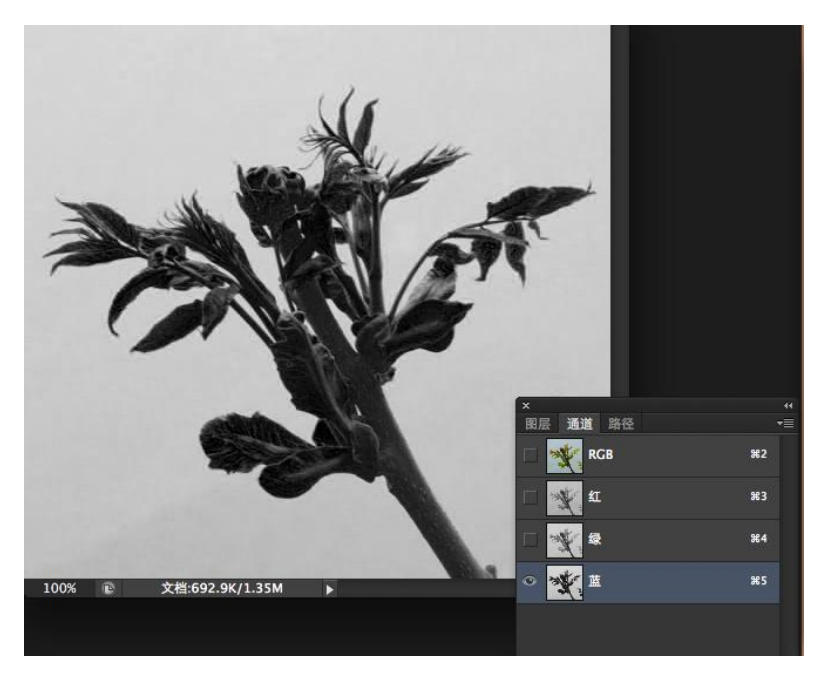

图 8-2

3、复制蓝色通道,如图 8-3

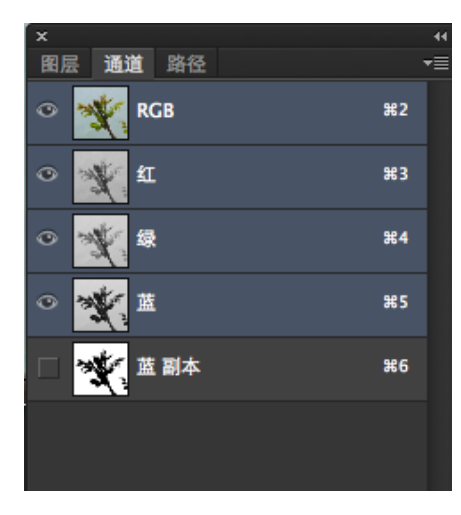

图 8-3

4、选中蓝色副本通道,点击图像—调整—色阶命令,通过调整色阶,使蓝色副本通道中只 有黑色和白色。如图 8-4 图 8-5

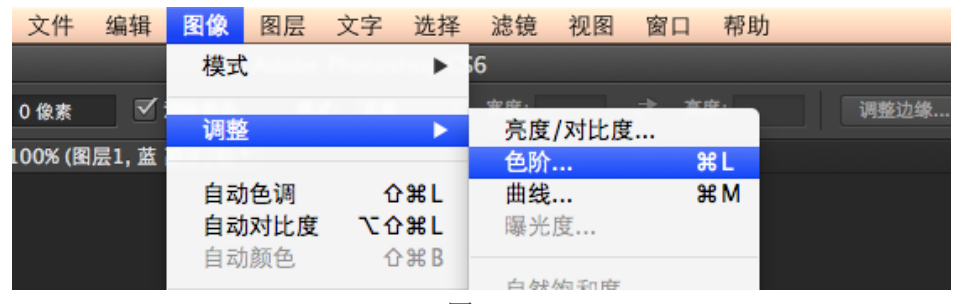

图 8-4

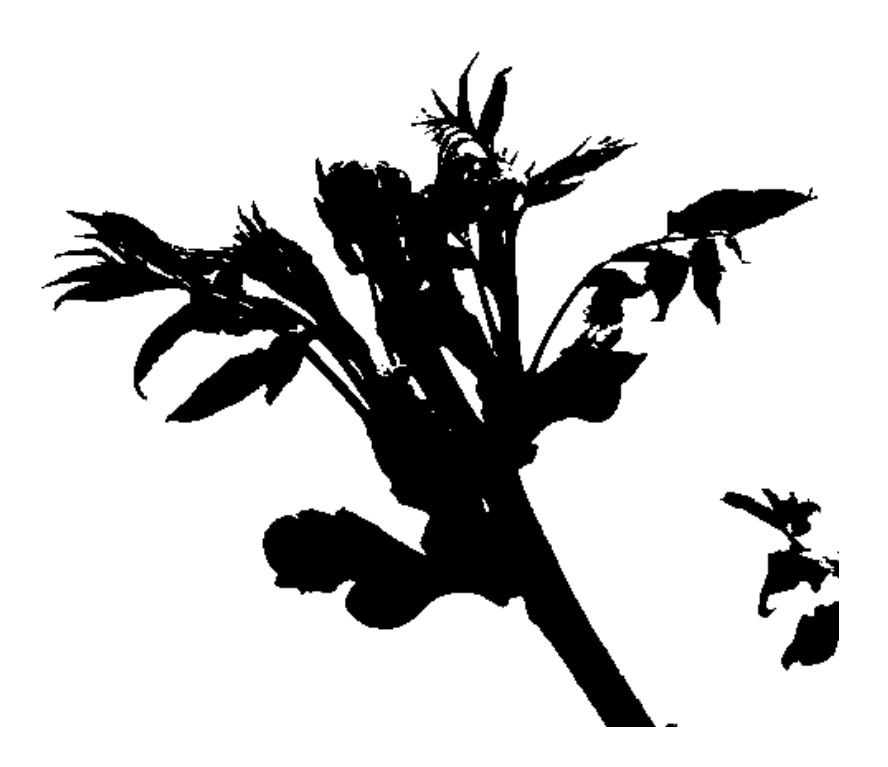

图 8-5

5、点击通道面板底下的 3 (将通道载入选区)命令,点回 RGB 通道,返回图层面板。 如图 8-6

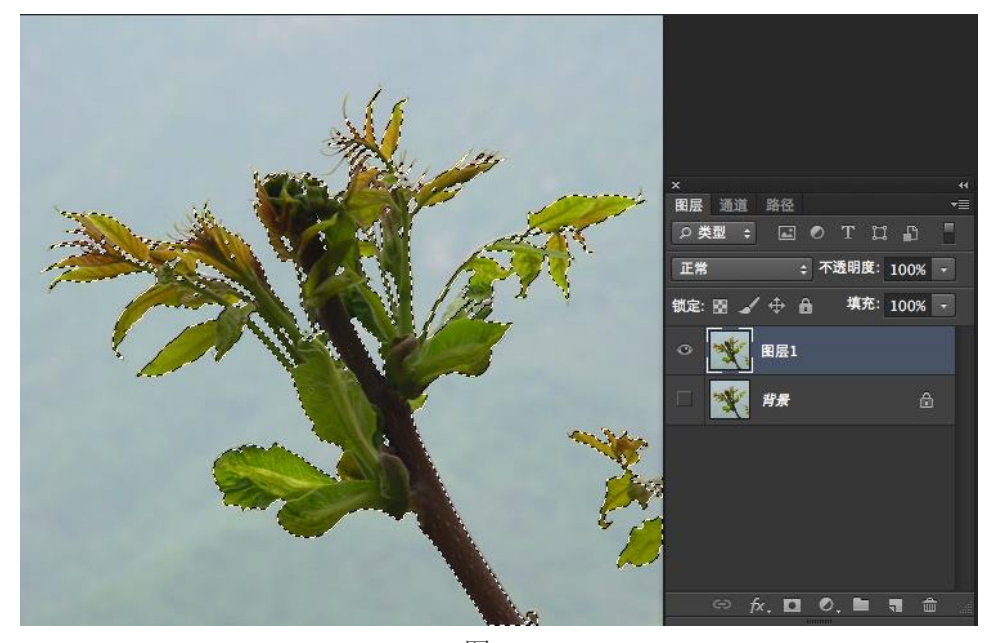

图 8-6 6 反选, delete 删除不需要的图像, 抠图完成, 如图 8-7

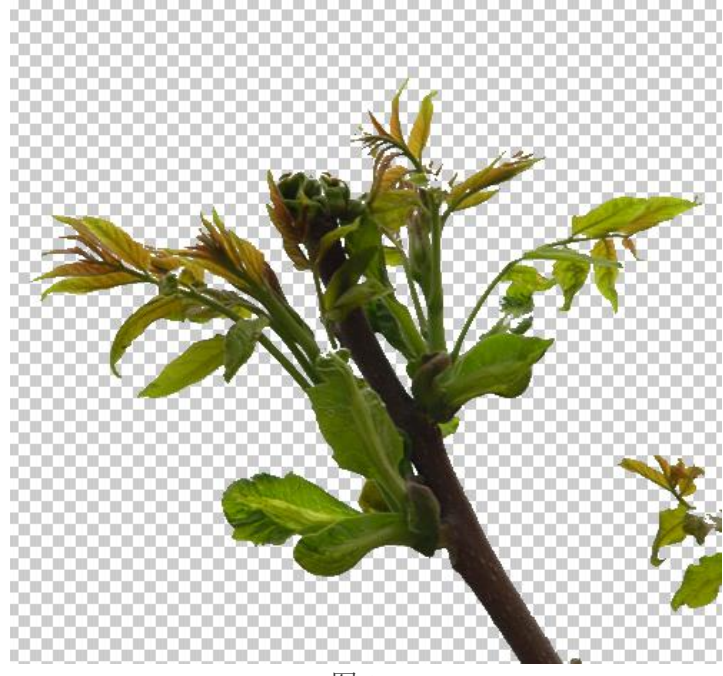

图 8-7

备注:使用通道抠图,可以结合钢笔,画笔等多个工具,最终的原则就是使通道中只有黑色 和白色。(抠透明区域除外)

#### 练习:

在无人的情况下,使用通道命令独立完成 TD1 图片的抠图任务。

#### 九、 调整边缘抠图

调整边缘抠图: Photoshop CS3 版本以后,新增了一个神奇的抠图功能,那就是利用选取范 围的"调整边缘"将背景去除掉,而此方法类似于之前版本的"抽出滤镜",其功能也强大 许多,这个"调整边缘"功能,除了可快速的完成去背景外,还可以修正白边以及边缘平滑 化, 让抠图变的更加的轻松。

适用范围:背景颜色相对单一,外形比较复制,加工精度度高。尤其适用扣除发丝边缘。

基本操作: 利用"快速蒙版模式编辑"工具、"快速选择工具"或"魔术棒"工具等,快速 确定一个概况的选区,选择"调整边缘"命令,根据图片特点,设置相关参数。 使用"调整半径工具"和"抹除调整工具"进行精细涂抹,最后设置图片输出模 式,完成抠图工作。

方法缺陷:需要结合其他工具,精细制作。

#### 实例演示**:**

1、解锁背景图层,点击工具栏中的"以快速蒙版模式编辑"命令,如图 9-1

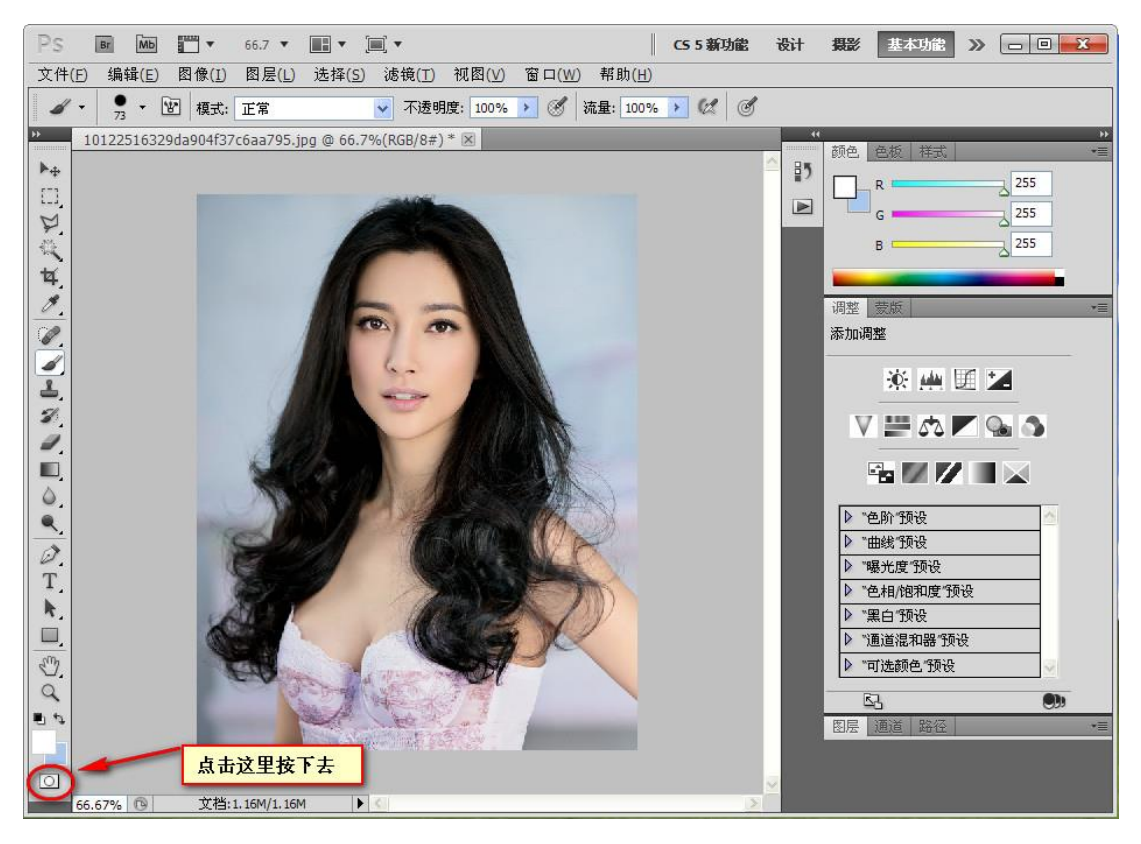

图 9-1

2、 利用快速蒙版抠图方法,在图片中描绘出人物的大体轮廓。如图 9-2

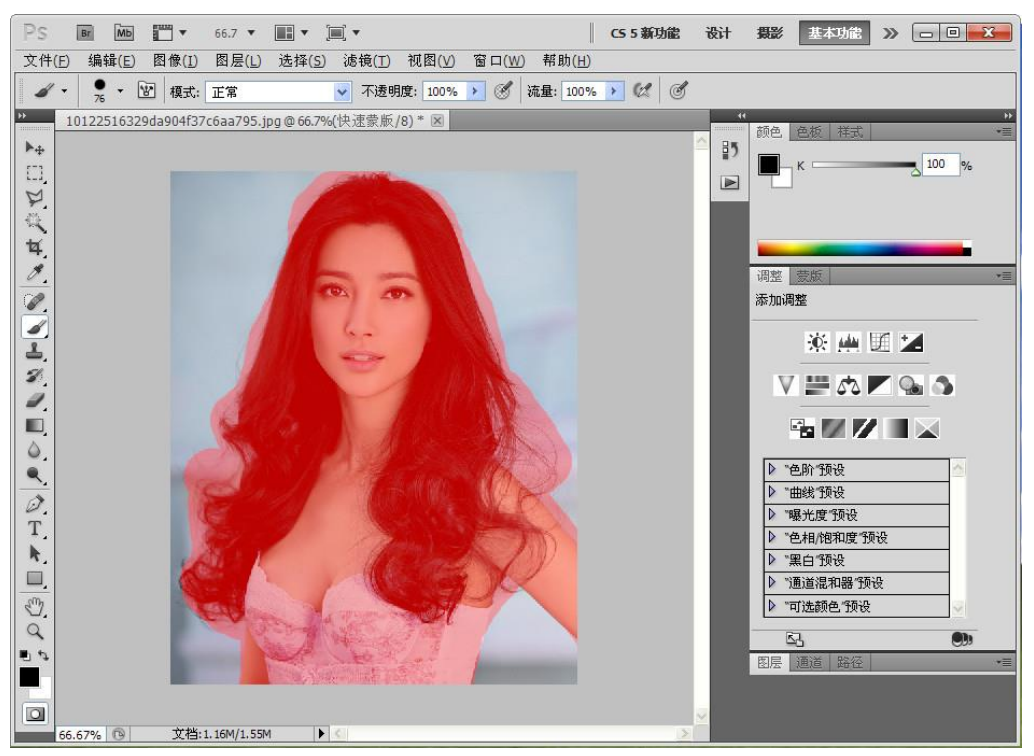

图 9-2

3、删除通道面板中的"快速通道",得到一个概况的选区(也可以使用"快速选择"或"魔 术棒"工具得到此效果)。如图 9-3

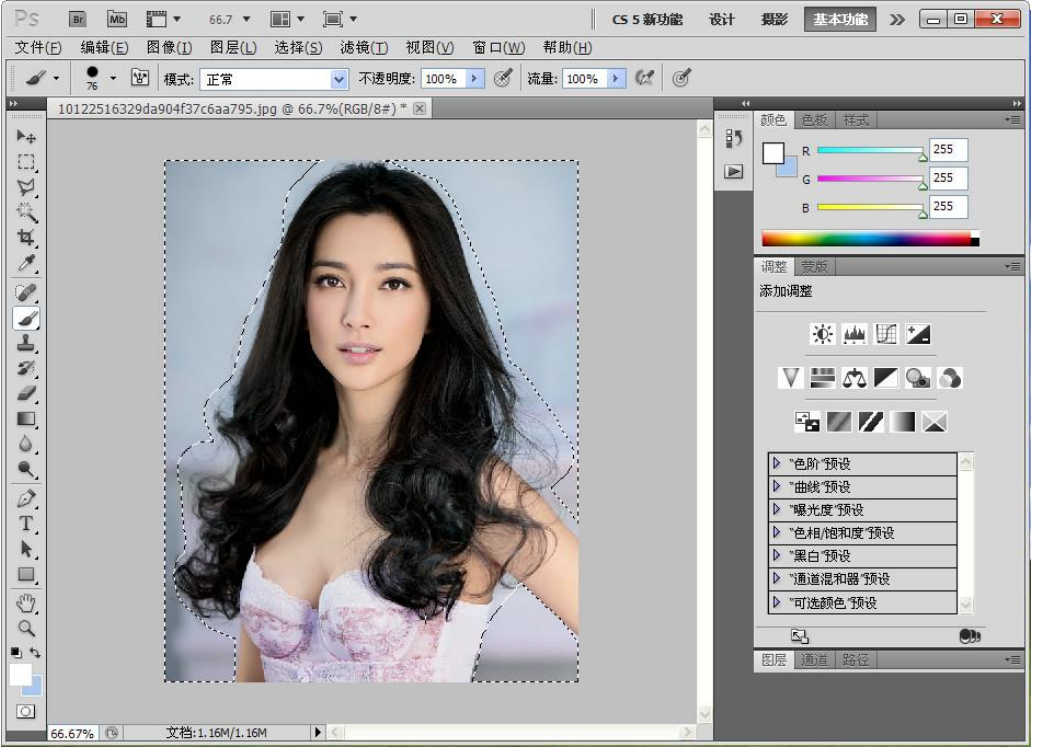

图 9-3

4、 点击"选择"—"反选"命令,翻转选区。如图 9-4

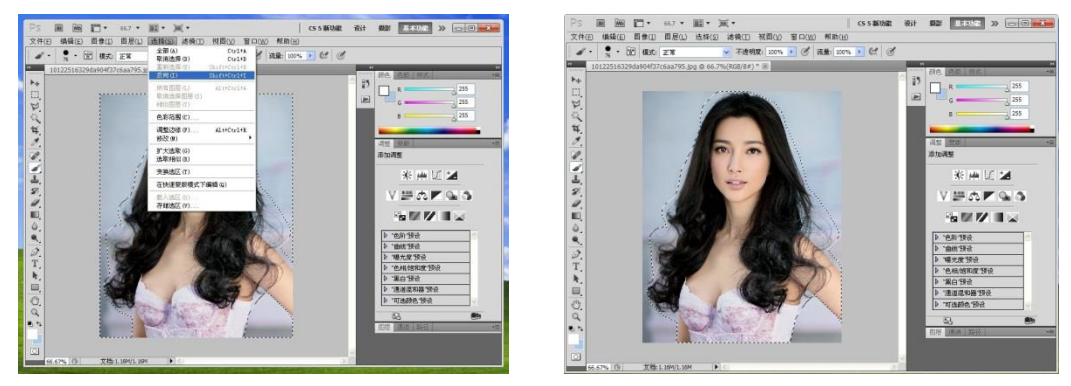

图 9-4

5、点击"选择"一"调整边缘"命令,勾选"调整边缘"子浮动面板中的"智能半径"和 "净化颜色"两个选项。如图 9-5

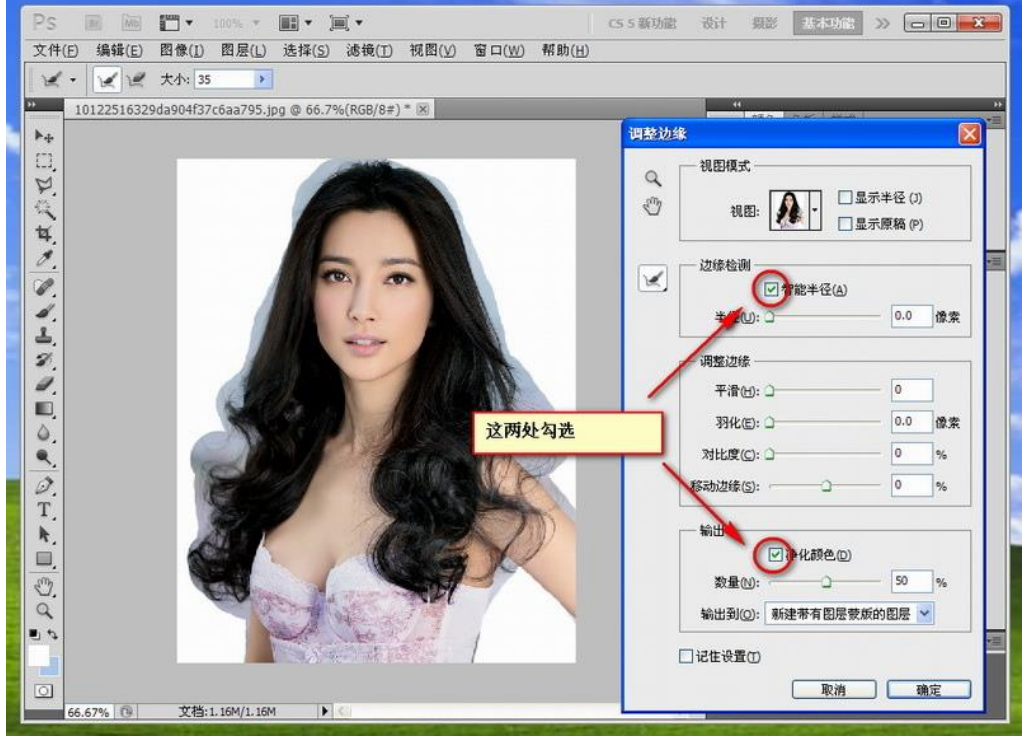

图 9-5

- 6、右击"调整边缘"子浮动面板左边的"调整半径工具"。如图 9-6
- 

调整半径工具

抹除调整工具

Ë

E

图 9-6

é

7、把人物周围多余区域进行涂抹。(涂抹的时候可以反复切换"调整半径工具"和"抹除 调整工具"细致制作)如图 9-7

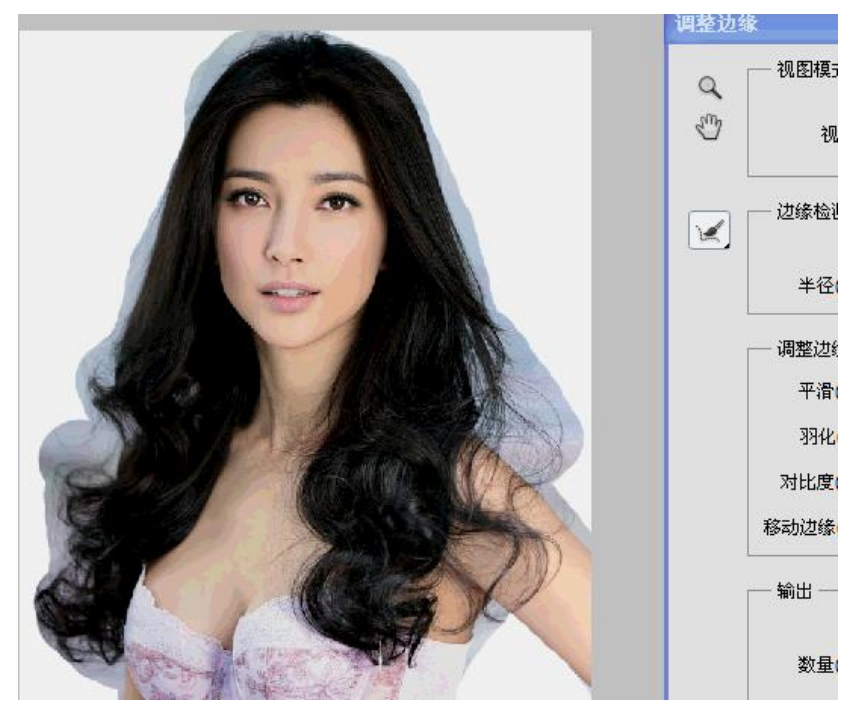

图 9-7

8、 涂抹过程中,可以通过改变"视图"选项中的显示模式,来反复观看抠取效果。如图 9-8

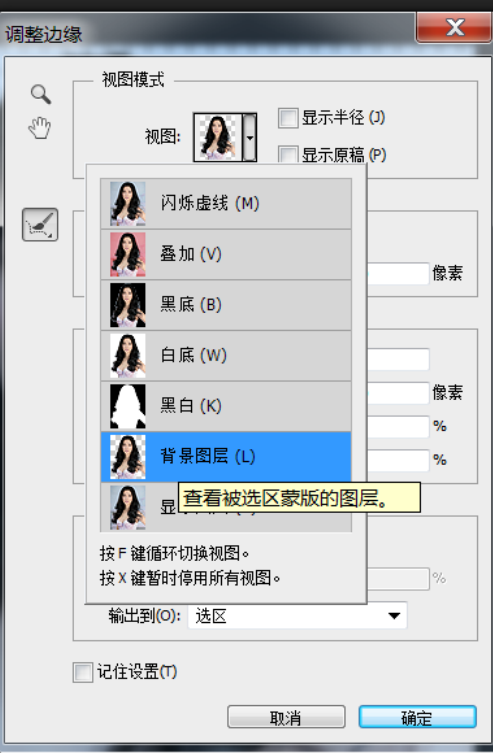

图 9-8

9、 在输出选项中,我们可以根据自己的需要,设置将来抠图完成后图层的显示状态,本教 材中选择了"新建带有图层蒙版的图层"。(如果要选"选区"或"图层蒙版"选项,需 要把上面"净化颜色"的勾去掉)如图 9-9

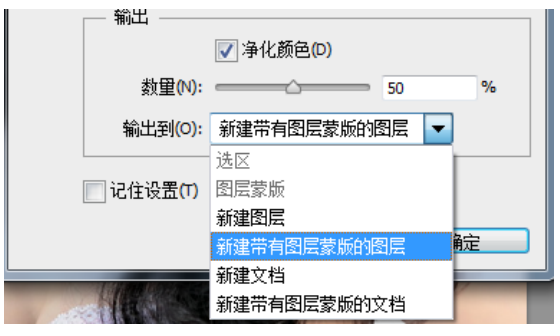

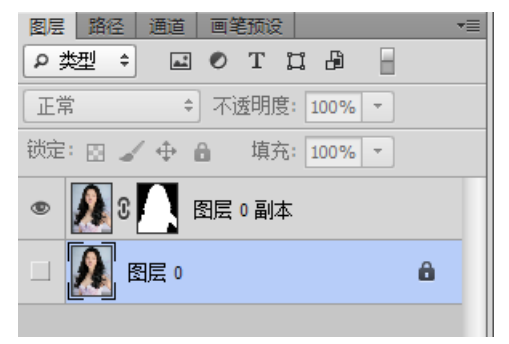

图 9-9

10、涂抹满意后,点击"调整边缘"右边的"确定"按钮,人物就抠出来。如图 9-10

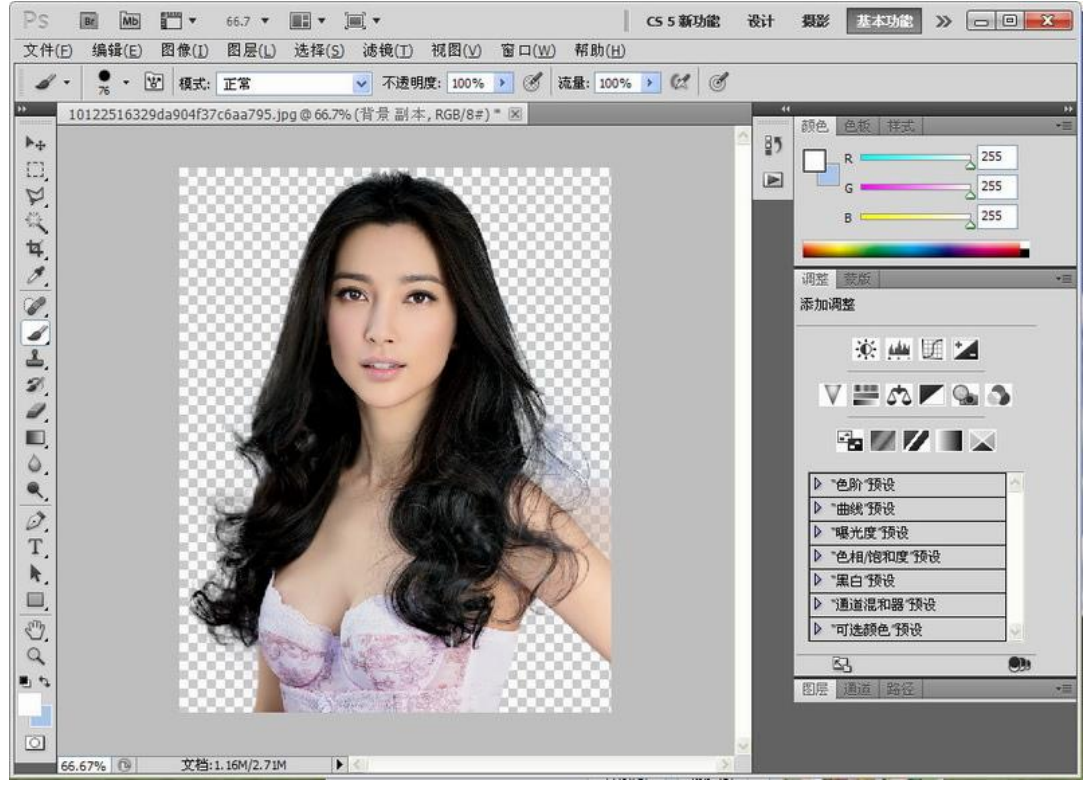

图 9-10

11、将抠出的人物,放到背景图层上,可以通过画笔工具在人物图层的蒙版上进行细节的调 整,最终完成抠图。如图 9-11

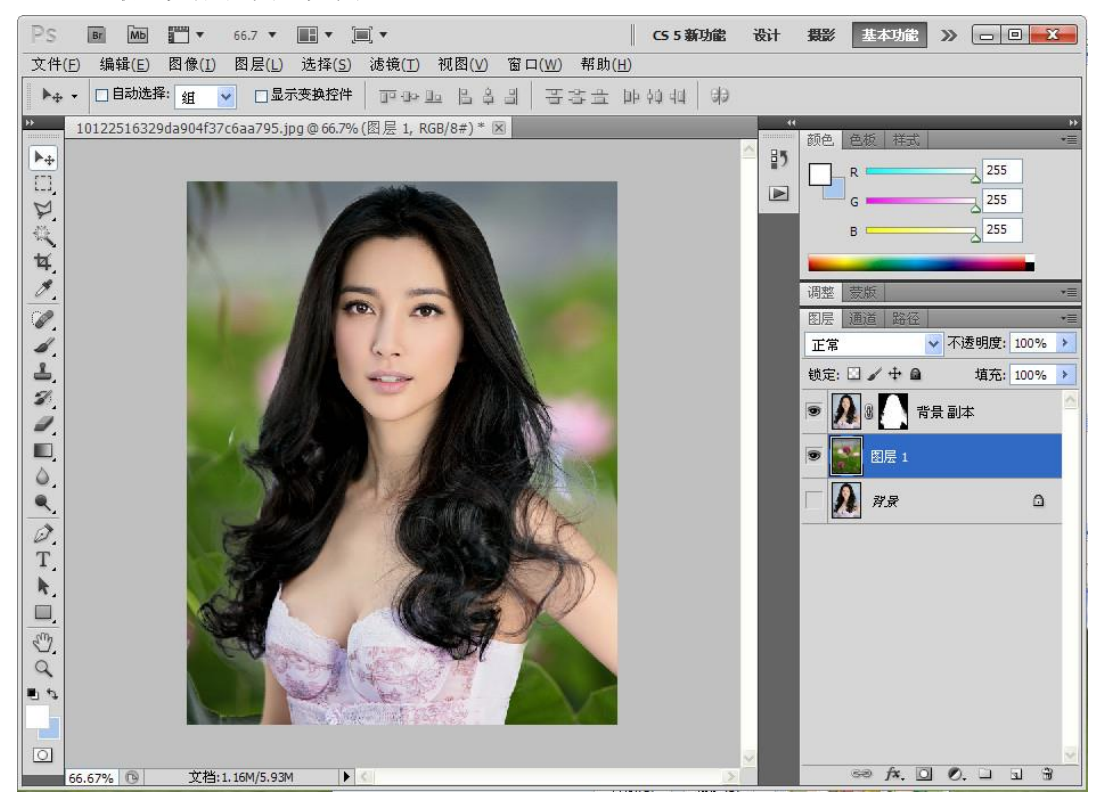

图 9-11

#### 练习:

在无人的情况下,使用调整边缘命令独立完成 TZ1、TZ2 图片的抠图任务。

#### 本章小结:

Photoshop 抠图的方法有很多种,并不限制于以上 9 种方法,同学们可以根据自身对软 件的学习情况,发掘其他更好、更便捷的抠图方式,总之,根据不同的图片,分析出图片自 身的特点,选择最快、最有效的抠图方式,达到最佳的质量。是我们学习抠图的最终目标。

#### 活动二:**Photoshop** 不同材质抠图方式的选择及操作技巧。

#### 十、 精细抠头发丝

本章节讲解的是针对细小、杂乱的头发丝进行抠图的方法。

- 使用工具及命令:计算命令、通道、色阶命令、钢笔工具、加深减淡工具、颜色替换工具 等 。
- 基本的操作思路:通过复制通道得到一个黑白图像,通过计算命令、色阶命令及加深减淡 工具加大其黑白对比效果,最终目的是让通道中只有黑色和白色(透明 部分为灰色)。利用钢笔工具细致抠出人物主体,利用图层蒙版遮挡不需 要部分,利用画笔工具进行细致调整,最后利用颜色更替工具协调边缘 发丝的颜色、饱和度、色相及饱和度。

#### 实例演示**:**

1、 打开原文件。如图 10.1

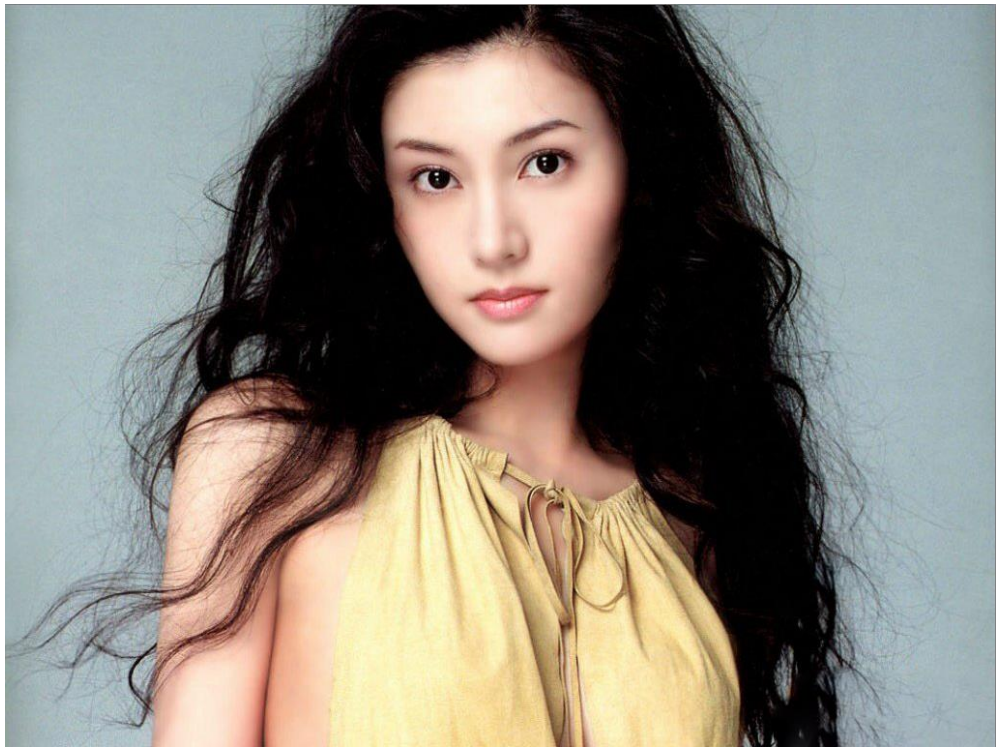

图 10.1

2、 进入通道面板,复制对比最强的通道。(本教材复制的是绿色通道)如图 10.2

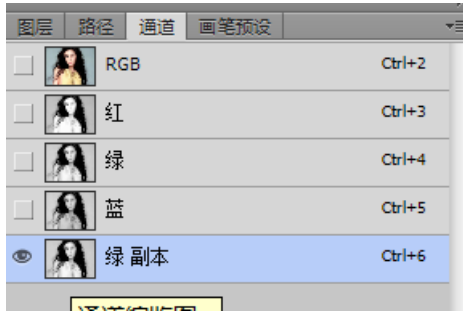

3、点击"图像"一"计算"命令,在混合选项中根据画面的具体要求去设置,目的是加大 画面的黑白对比程度。如图 10.3

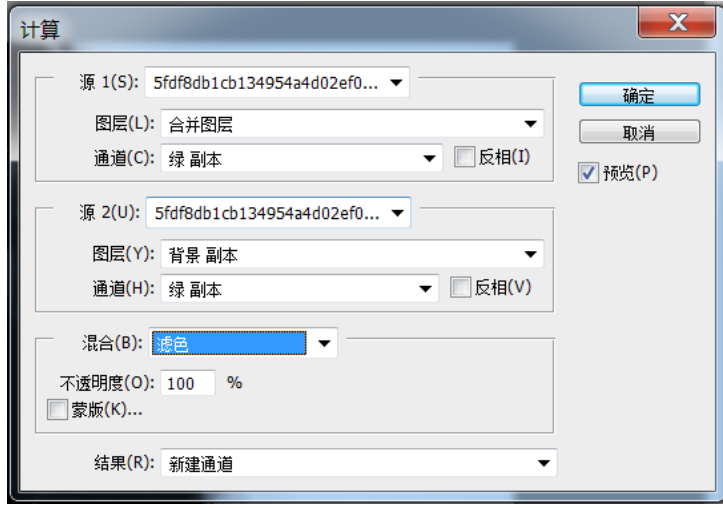

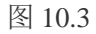

4、点击"确定"后, 在通道面板中会形成 Alpha1 通道, 点击"图像"一"调整"一"色 阶"命令,继续加大画面的黑白对比程度。如图 10.4

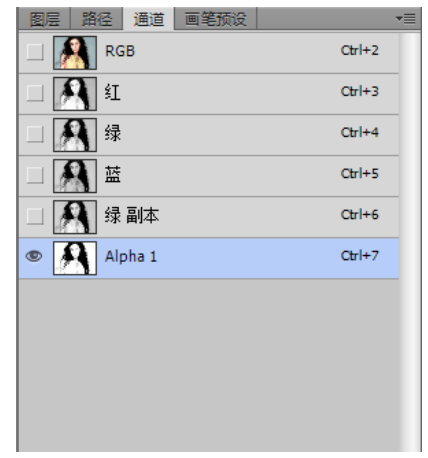

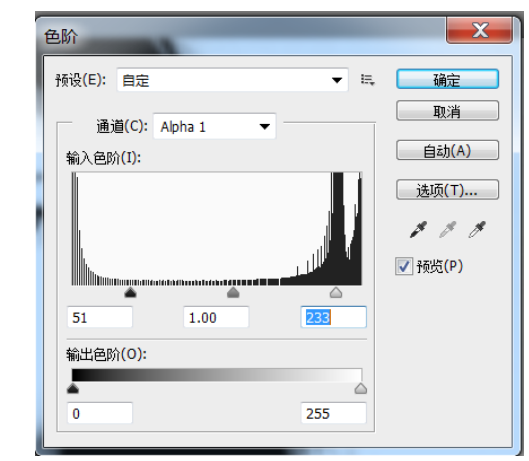

图 10.4

5、选择"加深减淡工具",分别对画面中,发丝区域进行精细出来,继续加大其黑白对比 程度。如图 10.5

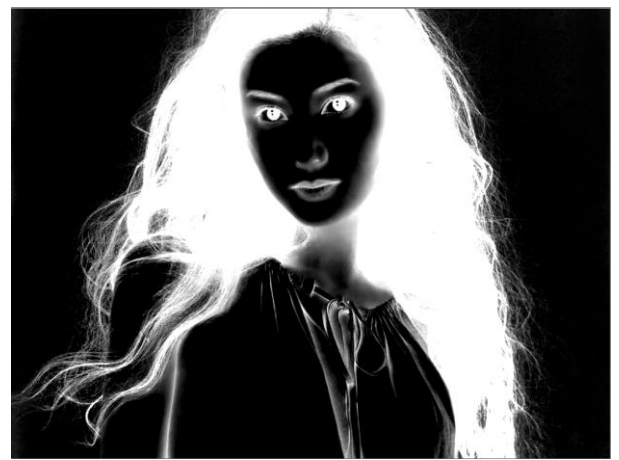

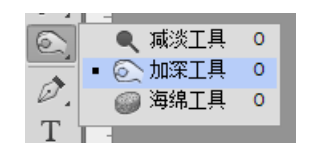

图 10.5

6、 选会 RGB 总通道,使用钢笔工具,沿人物外边缘,勾勒出人物主体部分。(头发区域尽 量靠近边缘)如图 10.6

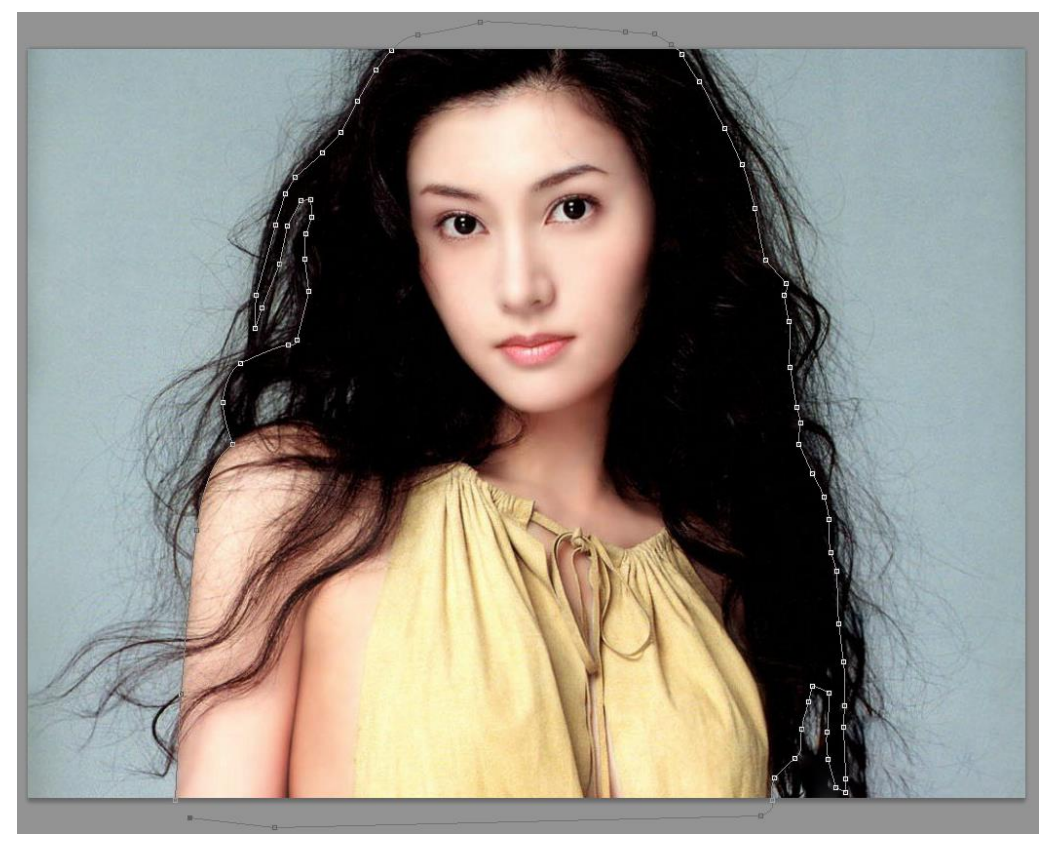

图 10.6

7、 点击"Ctrl+Alt+回车"按键,把路径转变为选区,返回到 Alpha1 通道,填充白色。如 图 10.7

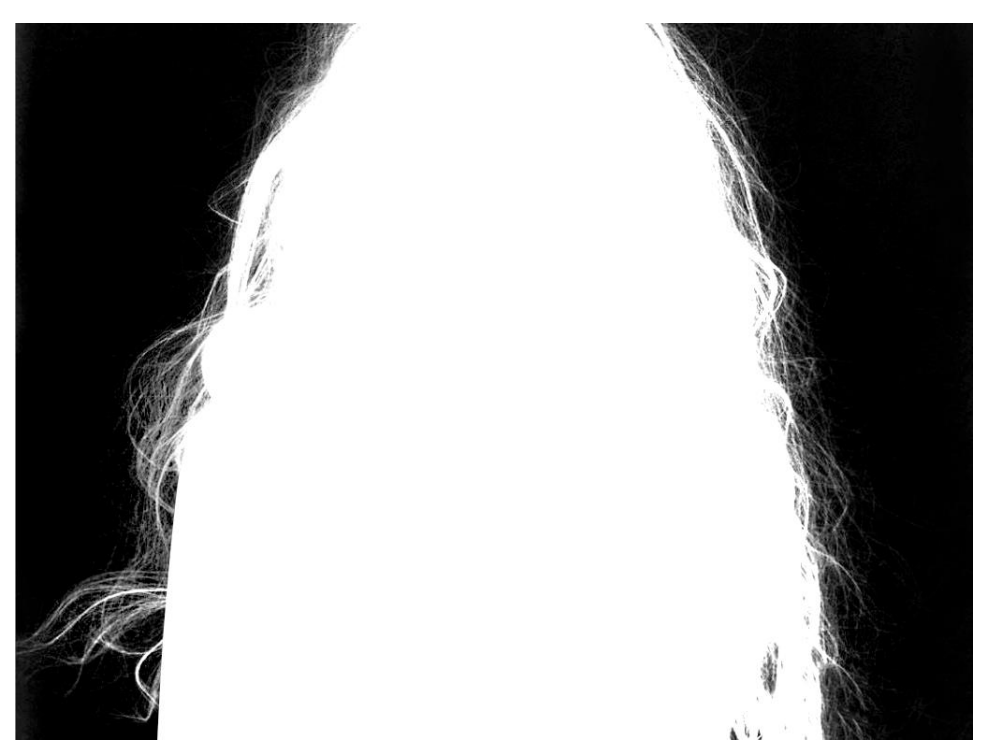

图 10.7

8、点击通道面板底下的"将通道作为选区载入"命令。,返回图层面板,点击底下的"添 加图层蒙版"命令 。新建图层,放到底下,填充一个较深的颜色。如图 10.8

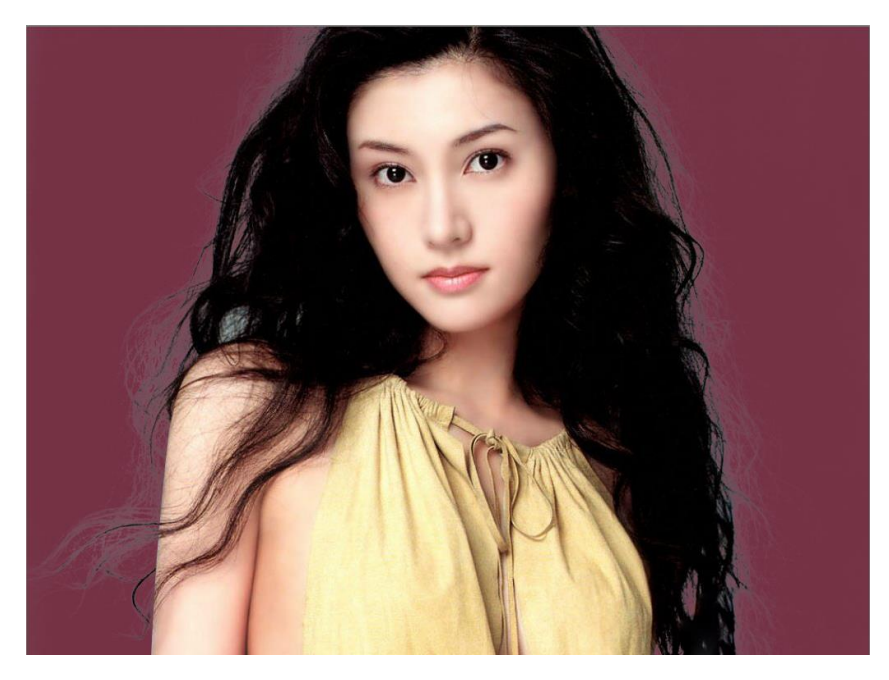

图 10.8

9、选择"颜色替换工具。在选项栏"模式"选项中选"明度"(根据画面的需求去选择色 相、饱和度、颜色还是明度)。如图 10.9

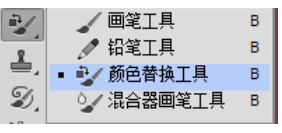

| œ<br>æ | $-1$<br>50 | 明度<br>$\overline{\phantom{a}}$<br>-<br>ີ | 阳线<br>-17 | 在乡寺 |  | ∽ |
|--------|------------|------------------------------------------|-----------|-----|--|---|
|        |            |                                          |           |     |  |   |

图 10.9

10、认真仔细的涂抹画面头发丝的边缘。如图 10.10

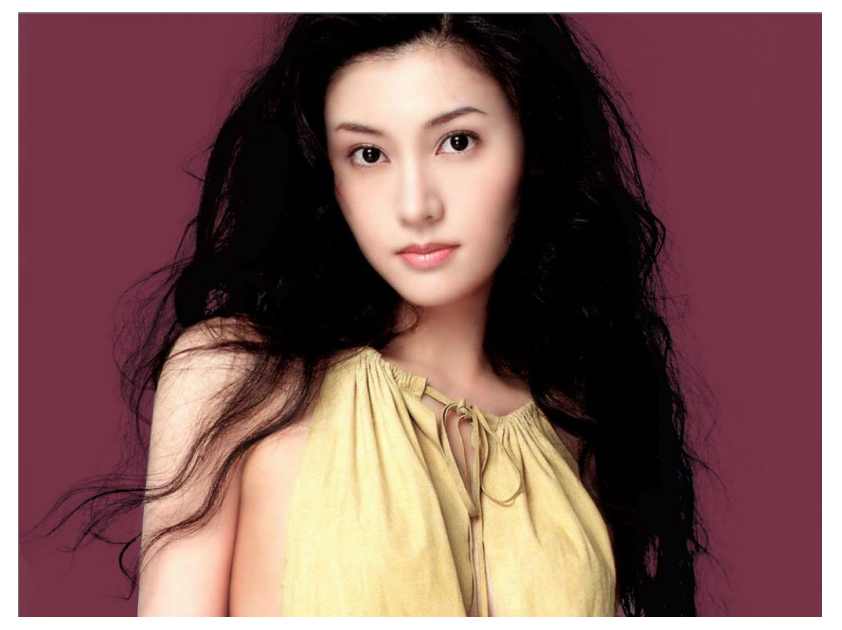

图 10.10 11、最后选择一张背景,把人物放到里面,协调下颜色,抠图完成。如图 10.11

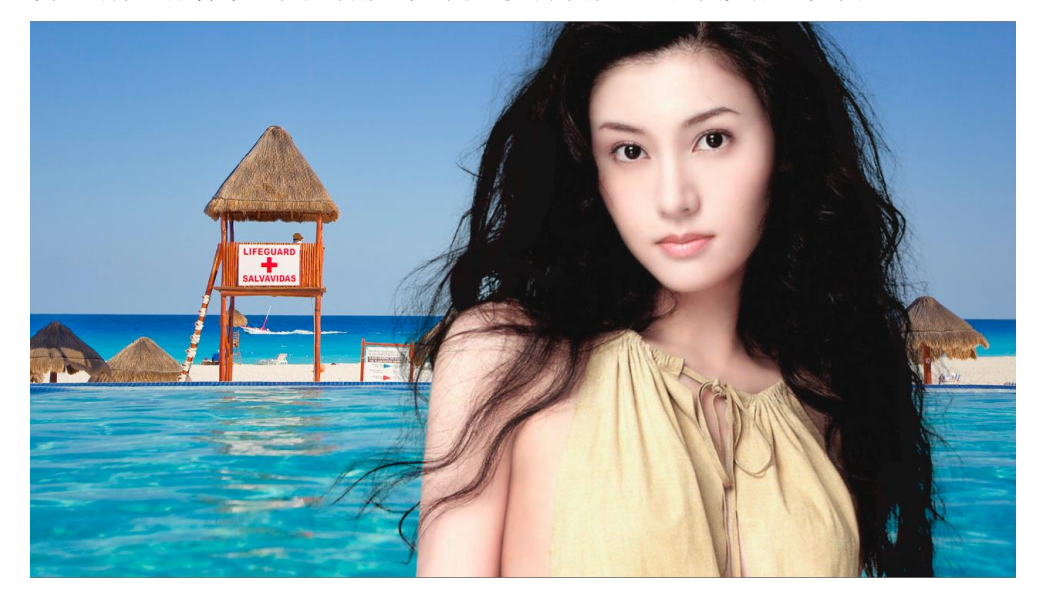

图 10.11

## 练习:

在无人的情况下,完成 TF1、TF2 两张图片的抠图任务。

#### 十一、半透明通道婚纱扣图

#### 本章节讲解的是针对半透明婚纱抠图的方法。

使用工具及命令:计算命令、通道、色阶命令、钢笔工具、加深减淡工具、颜色替换工具 、 图层蒙版命令等 。

基本的操作思路:通过复制通道得到一个黑白图像,通过计算命令、色阶命令及加深减 淡工具加大其黑白对比效果,利用钢笔工具勾勒出人物主体,利用画 笔工具协调与婚纱之间的衔接关系,最终目的是让通道中人物主体为 白色,半透明的婚纱为灰色(想要婚纱透明的高一些可以加大黑白对 比、想要婚纱透明的低一些可以减小黑白对比),利用图层蒙版遮挡 不需要部分,利用画笔工具进行细致调整,最后利用颜色更替工具协 调边缘发丝的颜色、饱和度、色相及饱和度。

#### 实例演示**:**

1.解锁背景层为图层 0。如图 11.1

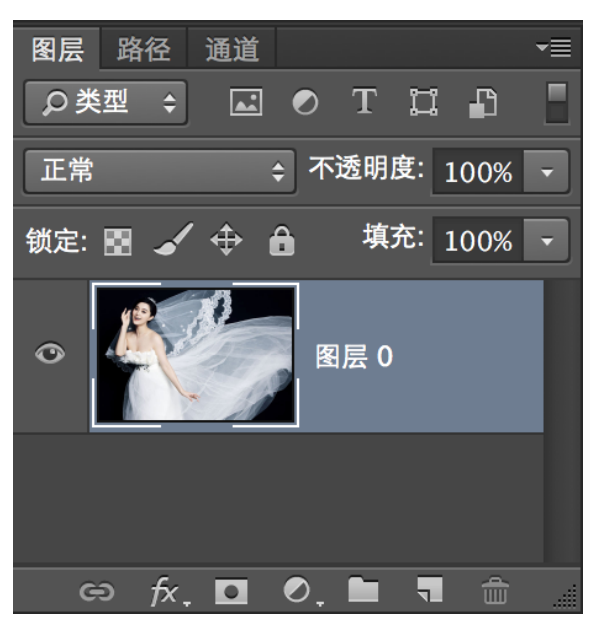

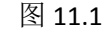

2、 进入通道面板,复制对比度比较大的通道(本教程中复制的是绿色通道)。如图 11.2

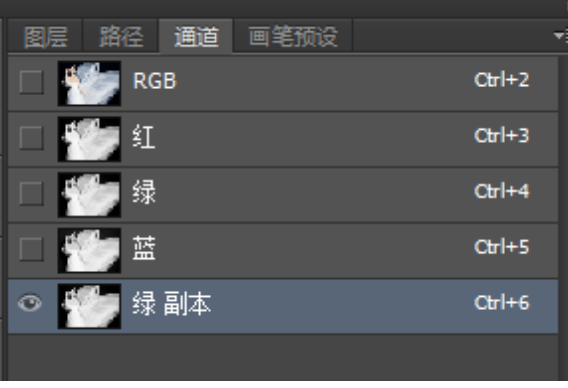

3、点击"图像"一"调整"一"色阶"命令,增大画面的黑白对比程度。(可以利用套索 工具,分区域进行调整)如图 11.3

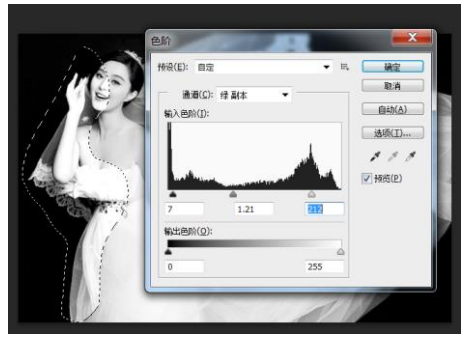

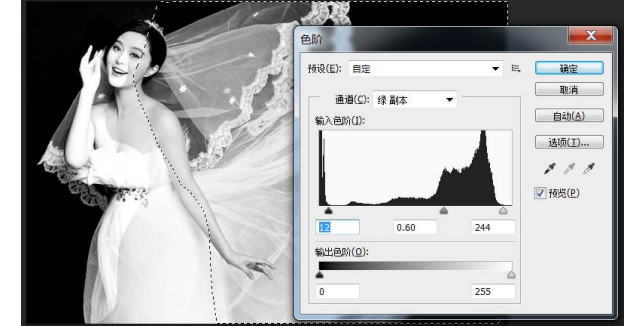

图 11.3

备注:如果想要裙子透明度高一些,那在调整的时候进来拉小对比,如果想要裙子透明度低 一些,那就尽量拉大对比。

4、 返回到 RGB 总通道,使用钢笔工具,勾勒出人物主体部分(即不透明的身体部分)。如 图 11.4

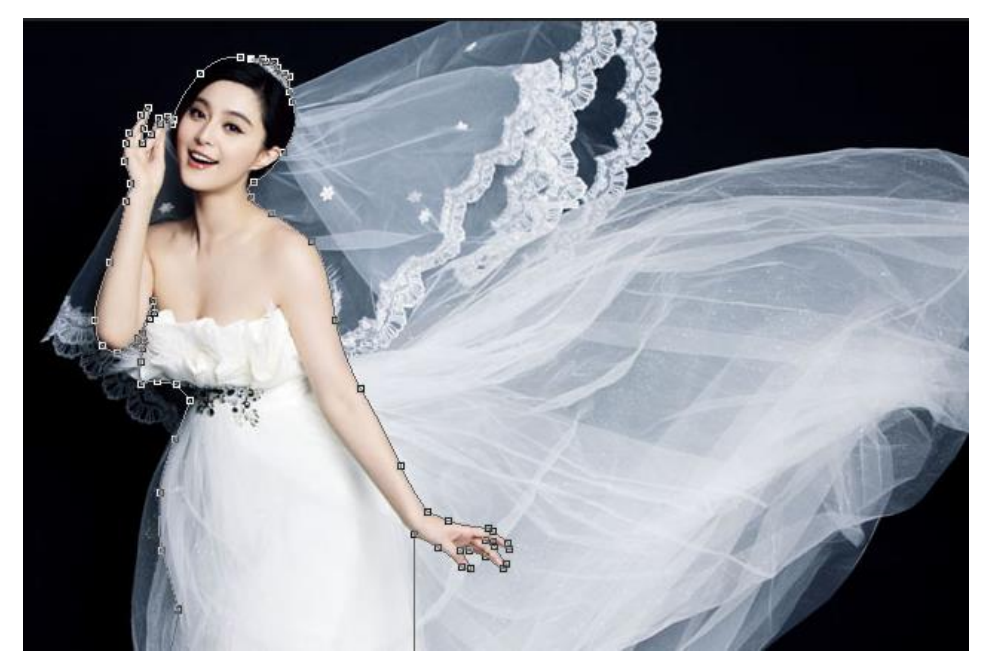

图 11.4

5、 把路径转变为选区, 在"绿色副本"通道中填充白色, 并使用画笔工具把形体与裙子衔 接部分进行协调。如图 11.5

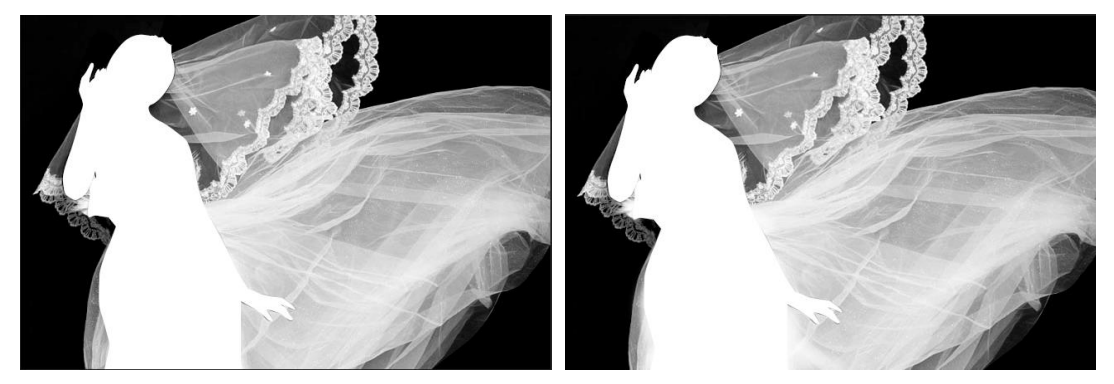

图 11.5

6、点击"将通道转变为选区"命令 章, 点到 RGB 总图层上, 返回图层面板。如图 11.6

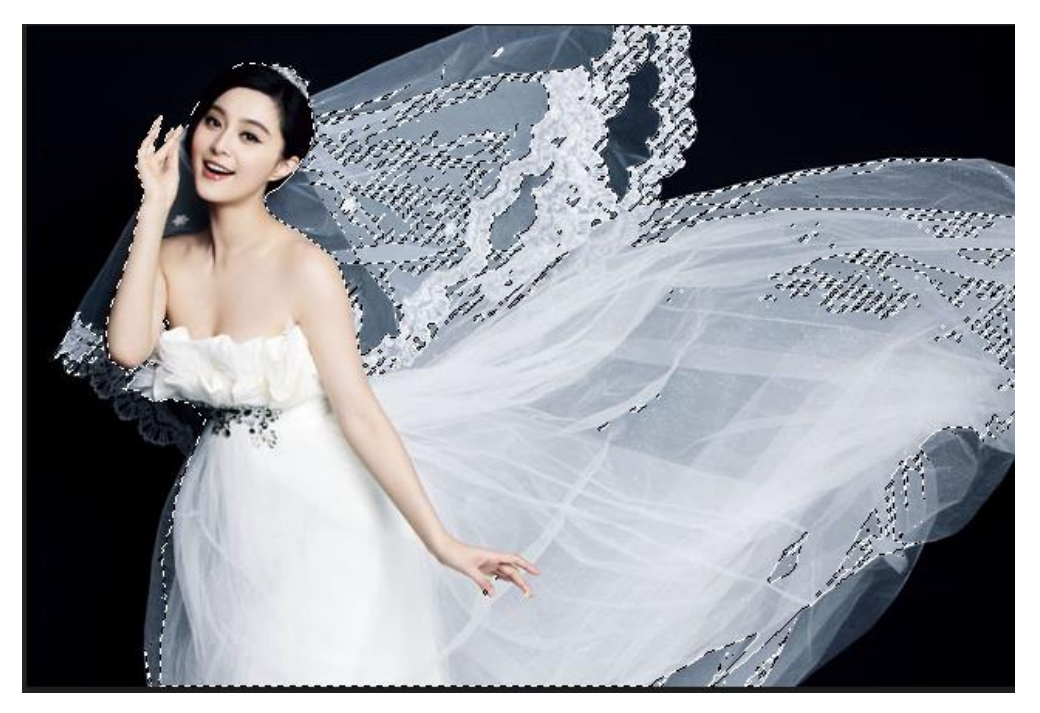

图 11.6

6、 为图层 0 添加矢量蒙版。如图 11.7

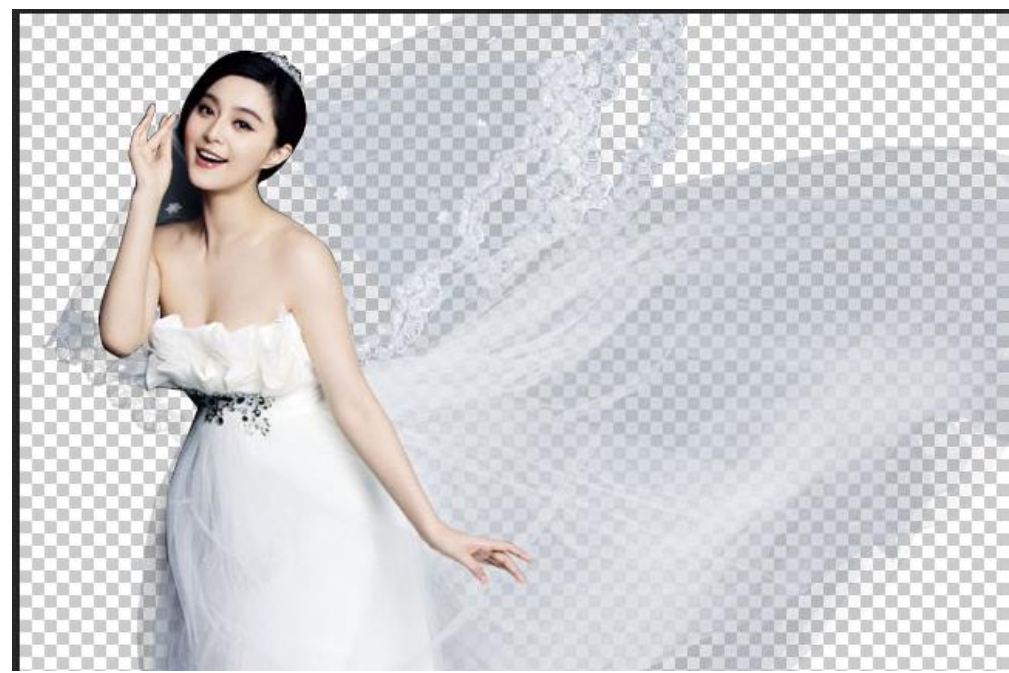

图 11.7

7、将背景文件,拉入到抠好图的人物文件中,自由变换调整好大小及位置。如图 11.8

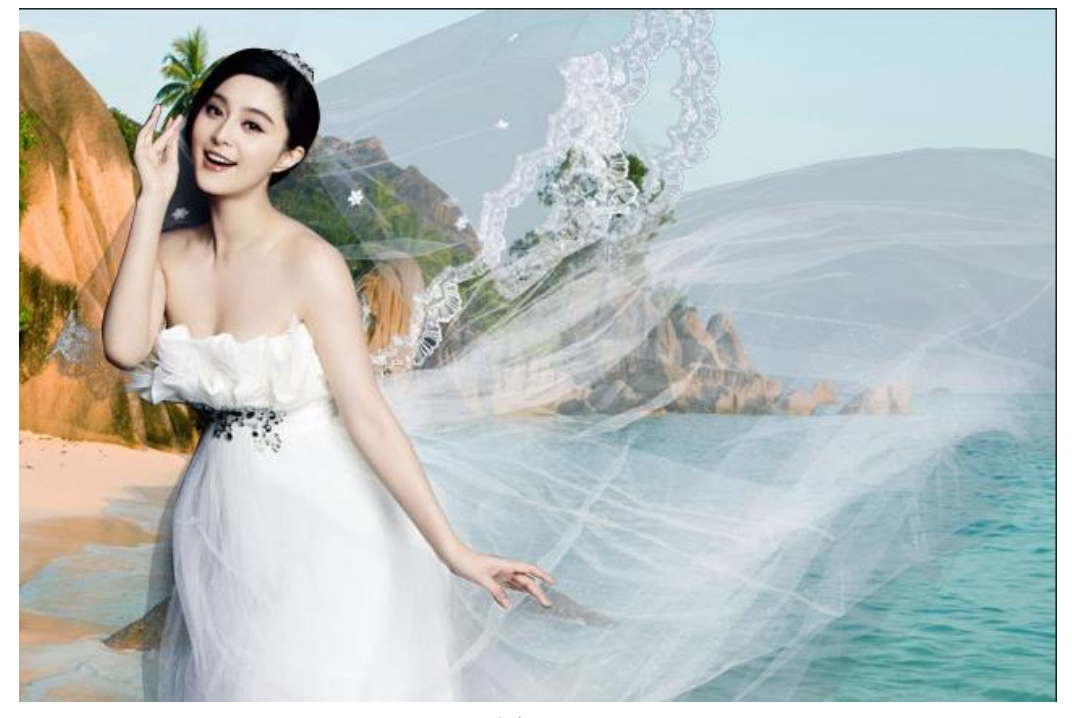

图 11.8

8、使用"颜色替换工具",模式中选择"色相"选择背景中蓝色水的颜色,在婚纱透明区域 添加蓝色色彩,使其更加自然,如图 11.8。在人物图层蒙版中,使用画笔工具进行精细 调整。创建曲线调整面板,对画面的颜色进行调整。抠图完成。如图 11.9、11.10

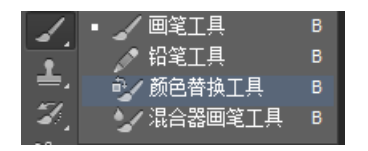

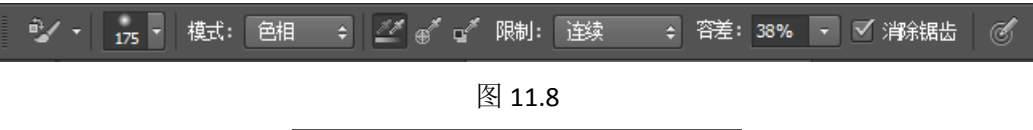

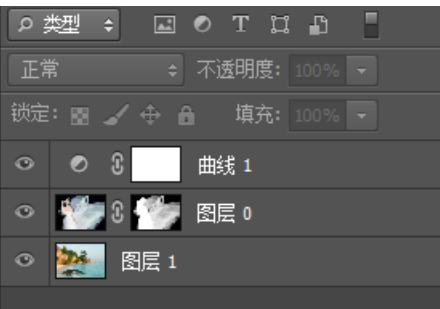

11.9

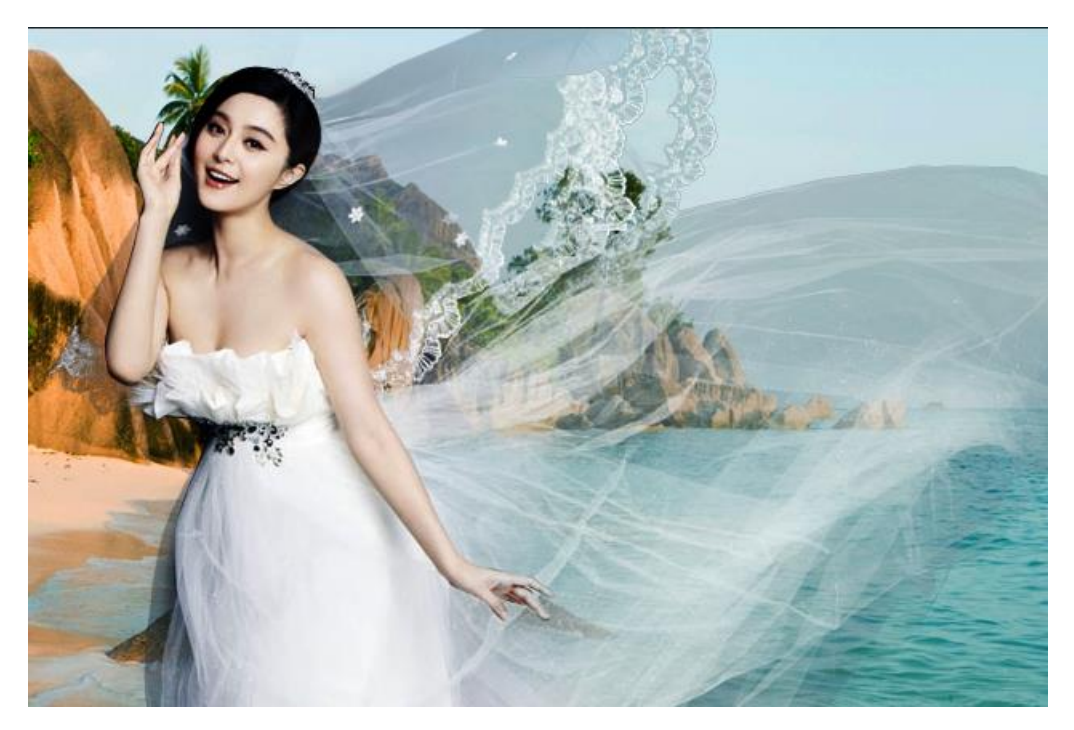

11.10

练习: 在无人的情况下,完成 HS1、HS2 两张图片的抠图任务。

#### 十二、抠透明物体

#### 本章节讲解的是针对透明物体抠图的方法。

- 使用工具及命令:套索工具、钢笔工具、魔术棒工具、反选命令、改变图层混合模式命令 及应用图像命令等 。
- 基本的操作思路:通过套索工具、钢笔工具、快速选择工具、魔棒工具等先抠出物体中不 透明的部分,再次通过套索工具、钢笔工具、快速选择工具、魔棒工具 等抠出物体整体。通过改变图层混合模式得到一个较深颜色的透明物体, 通过应用图像命令加大其黑白对比度。最后再次利用改变图层混合模式 便完成了抠图。

#### 实例演示**:**

1、首先用钢笔工具或套索工具勾出不透明的部分。注意:红框里的工具都是可用的,我一 般都是喜欢用精确的钢笔工具。如图 12.1

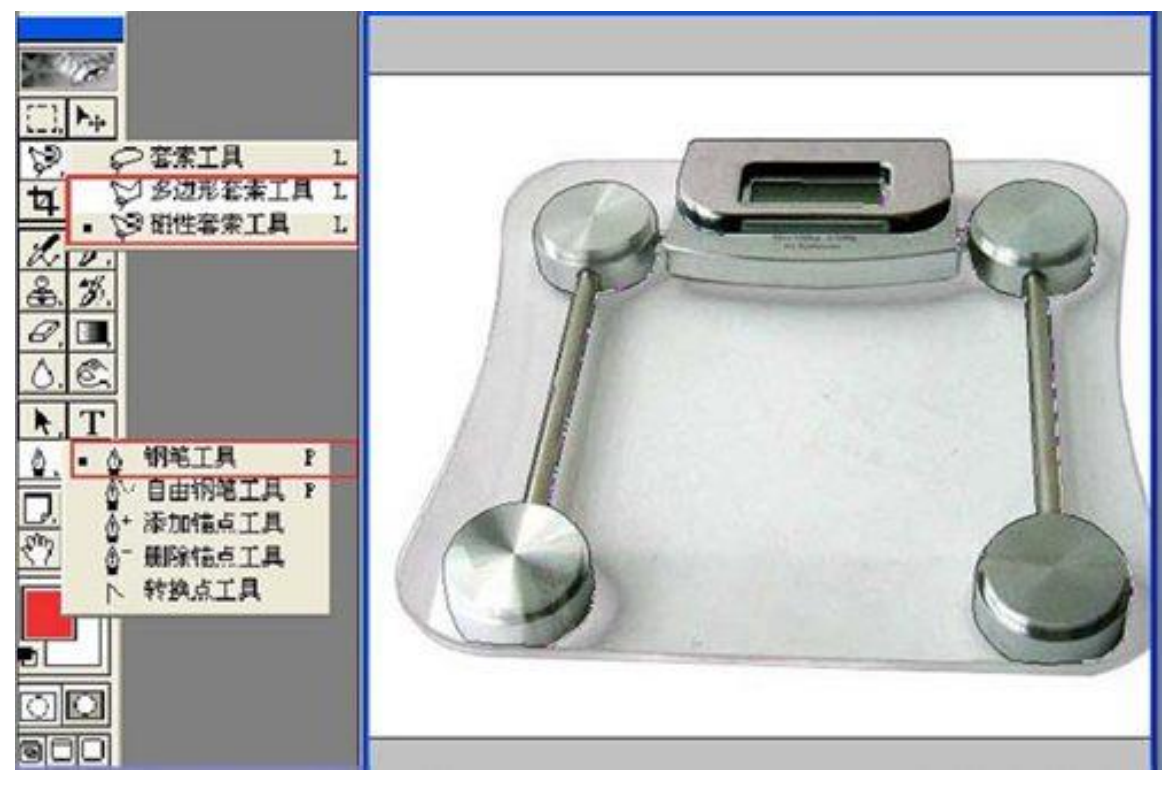

图 12.1

2、按"Ctrl+Alt+回车"按键,将路径转为选区。如图 12.2

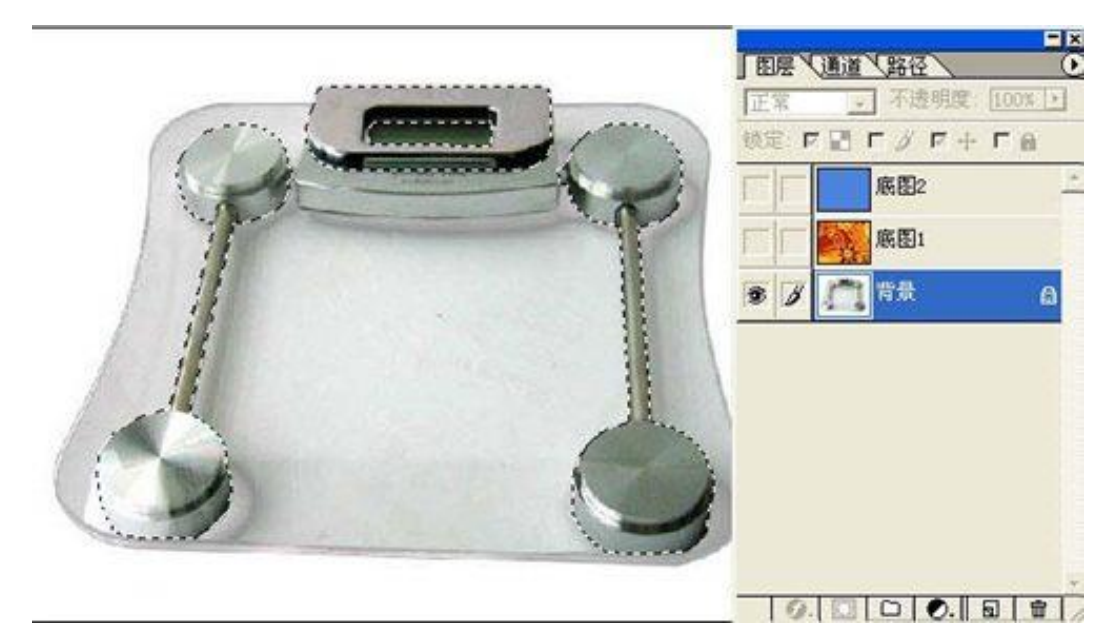

图 12.2

3、按 Ctrl+j 复制背景图层, 如图 12.3

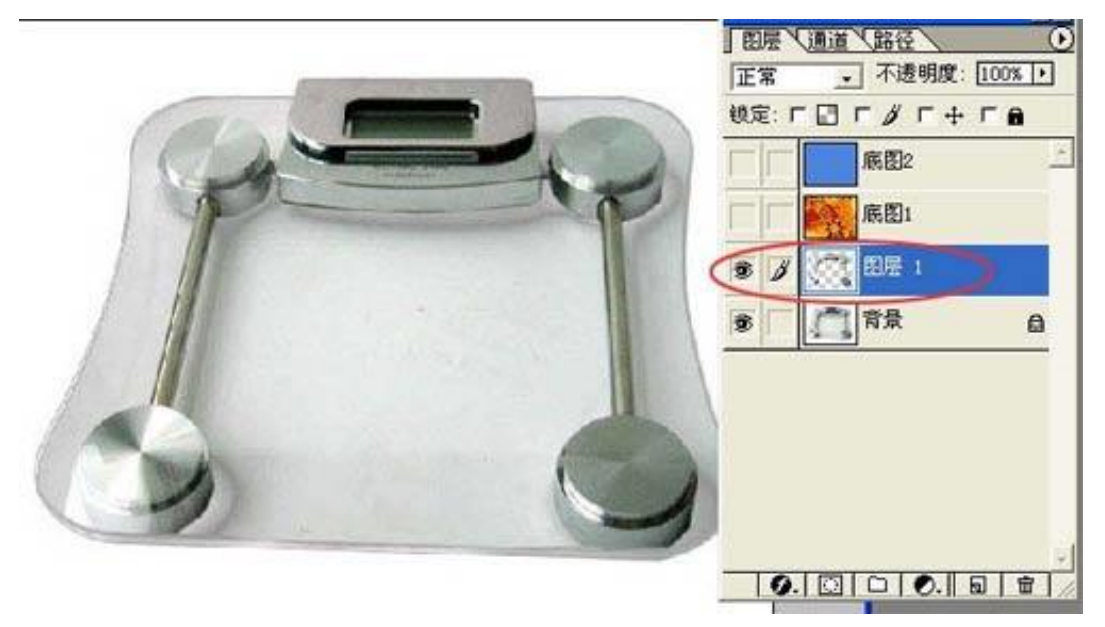

图 12.3

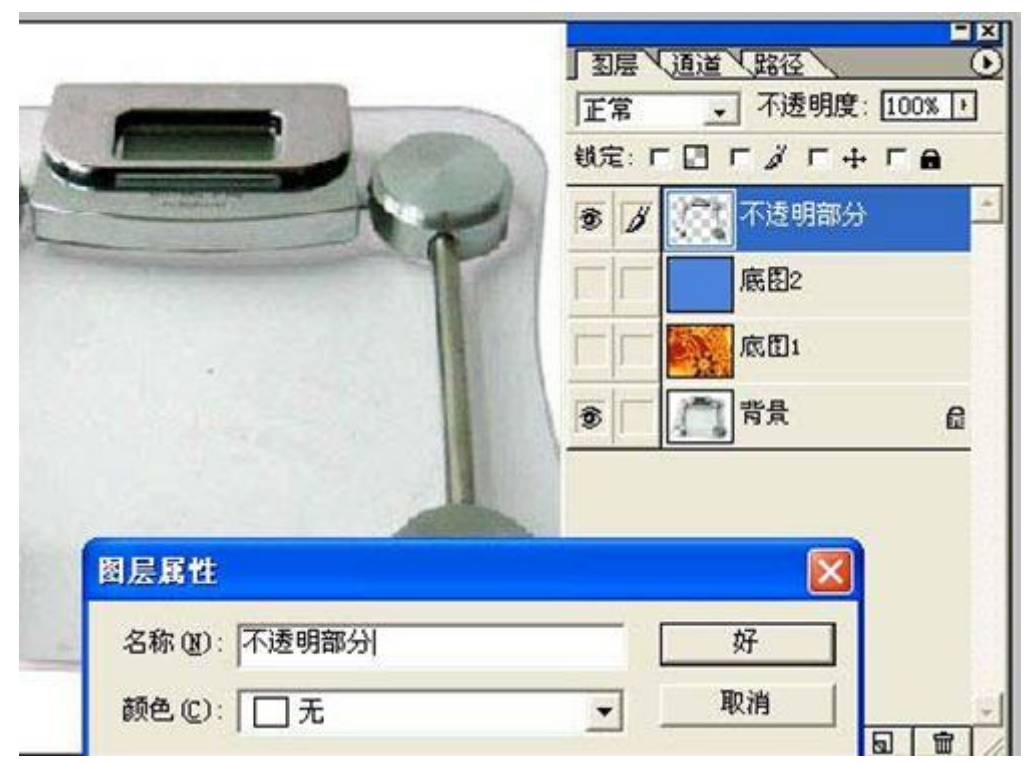

4、将图层1 拖至最上方, 双节图层1三个字, 将图层1改名为"不透明部分".如图 12.4

图 12.4

5、回到背景层,用魔棒工具选取白色区域。 如图 12.5

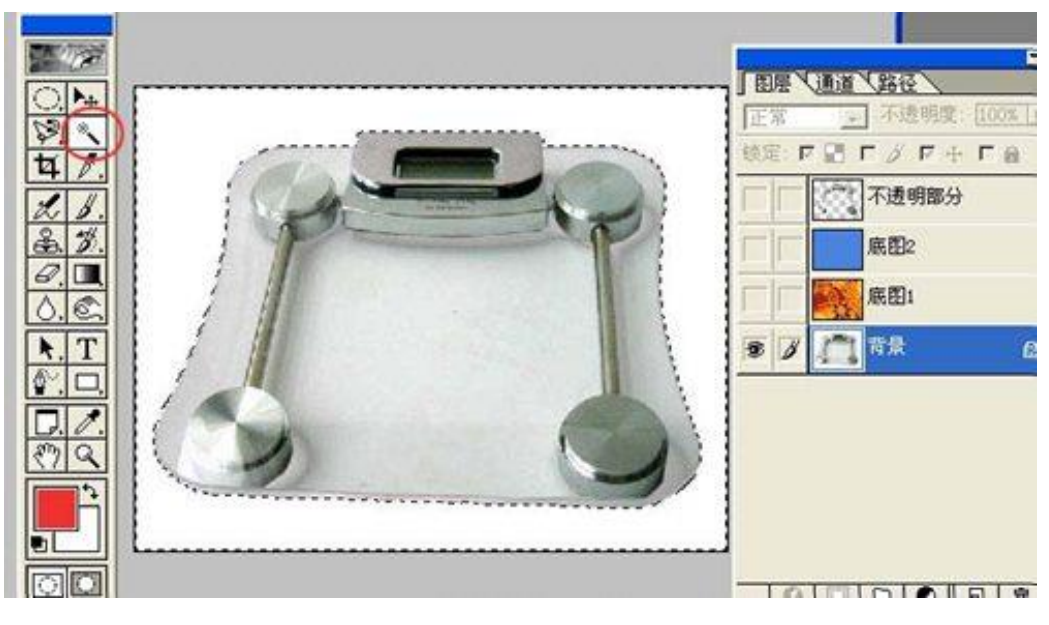

图 12.5

6、进行反选,选中玻璃区域。如图 12.6

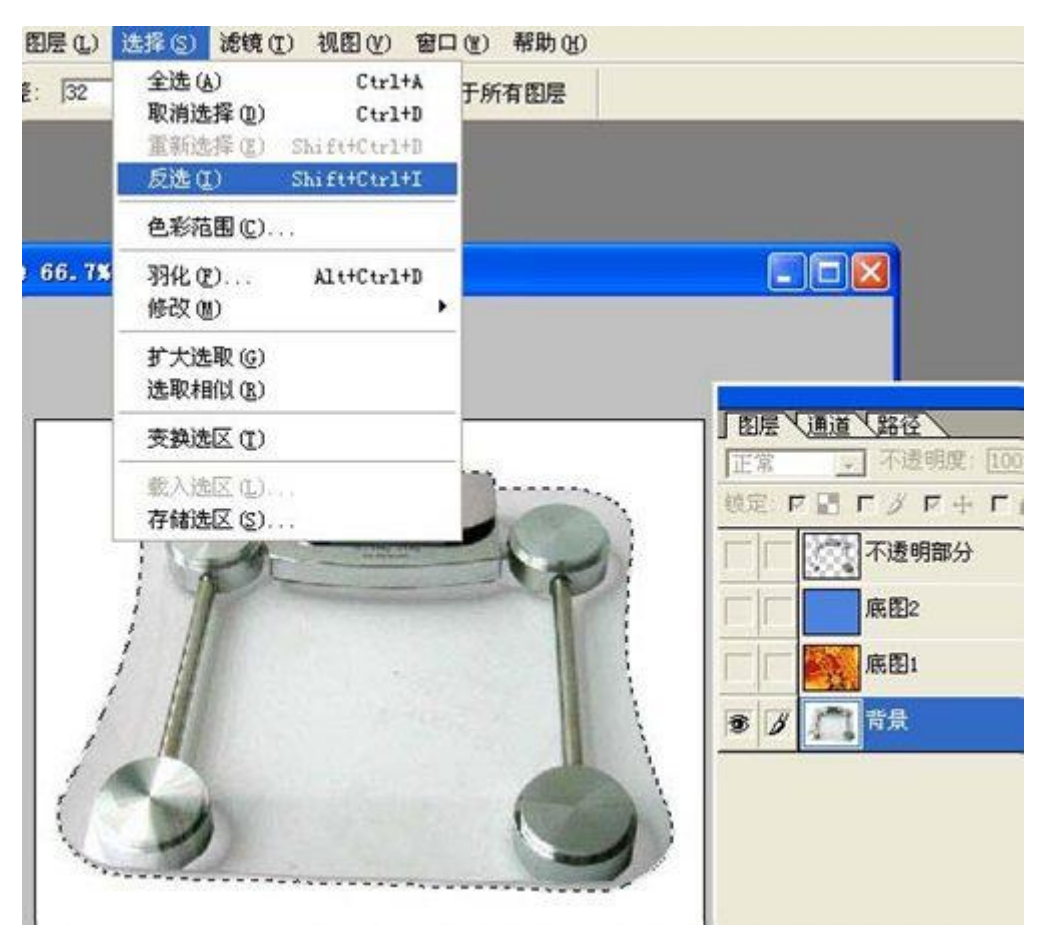

图 12.6

7、不要取消蚂蚁线, 按 ctrl+j, 生成图层 1, 隐藏背景层。如图 12.7

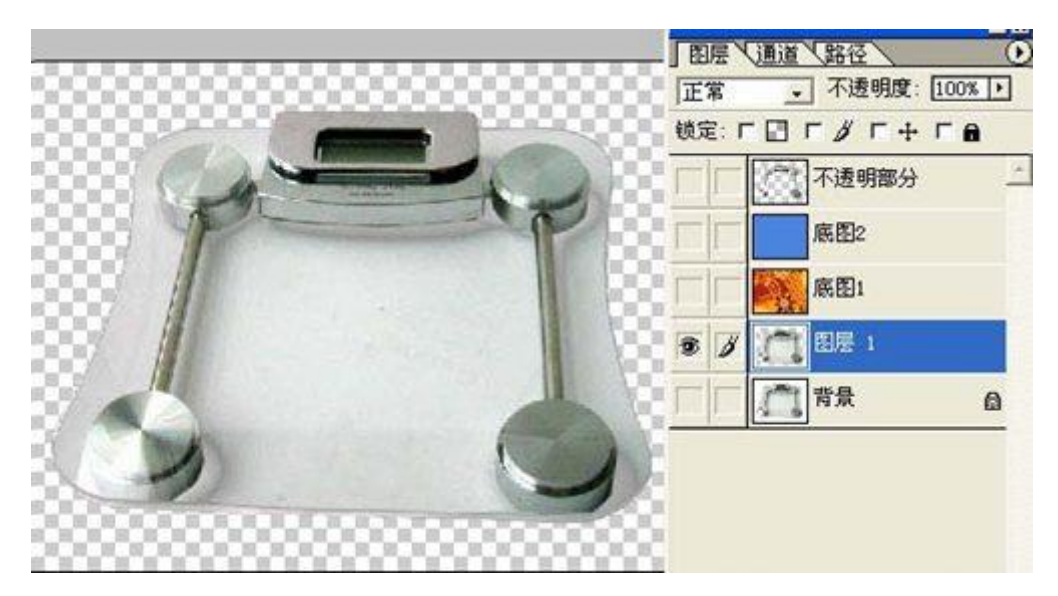

图 12.7

8、复制图层 1 为"图层 1 副本",拖至"底图 2"上方,打开底图 2 图层前的眼睛,让图层 2 为可见状态。(图层 2,大家可以提前新建一个图层,填充蓝色即可)如图 12.8

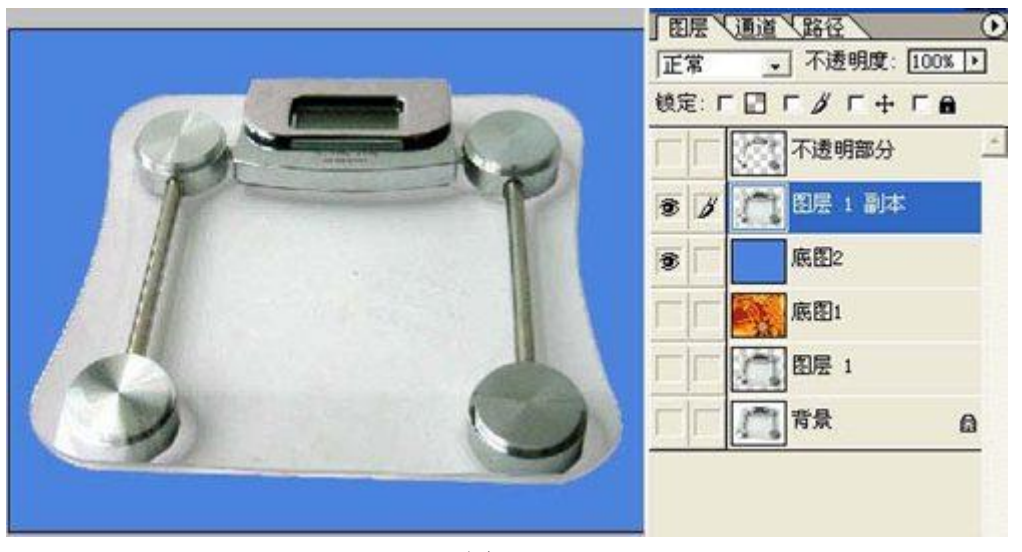

图 12.8

9、将"图层1副本"设定为"正片叠底",注意看红色椭圆里的内容。大家看,设定正片叠底 后,玻璃下的白色消失了,但是玻璃显得暗淡,没有光泽感,不自然。所以抠图还得继 续。 如图 12.9

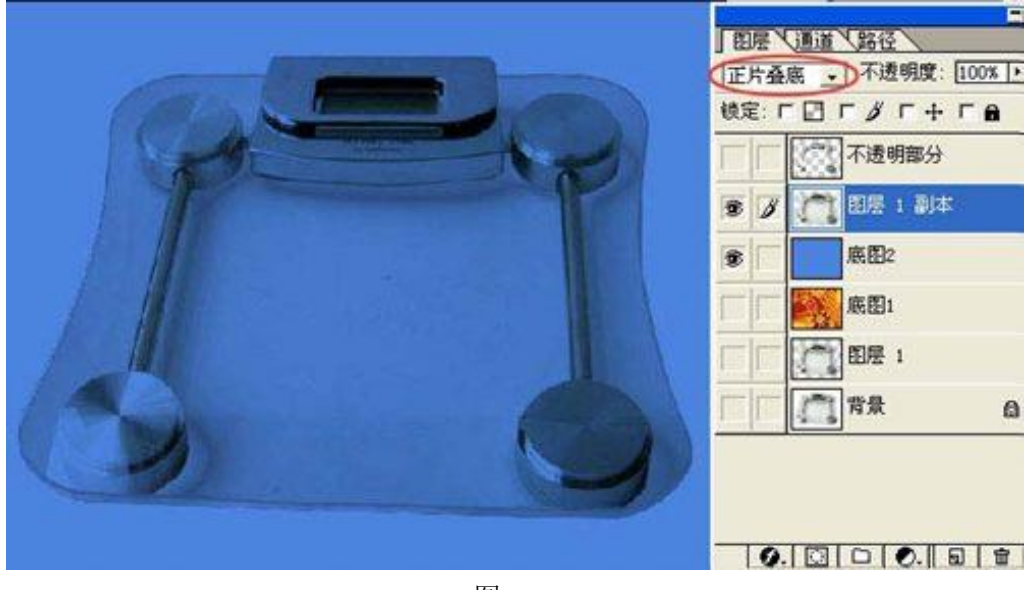

图 12.9

9、 回到"图层 1",复制图层 1 为"图层 1 副本 2",并移到"不透明部分层"的下方。如图 12.10

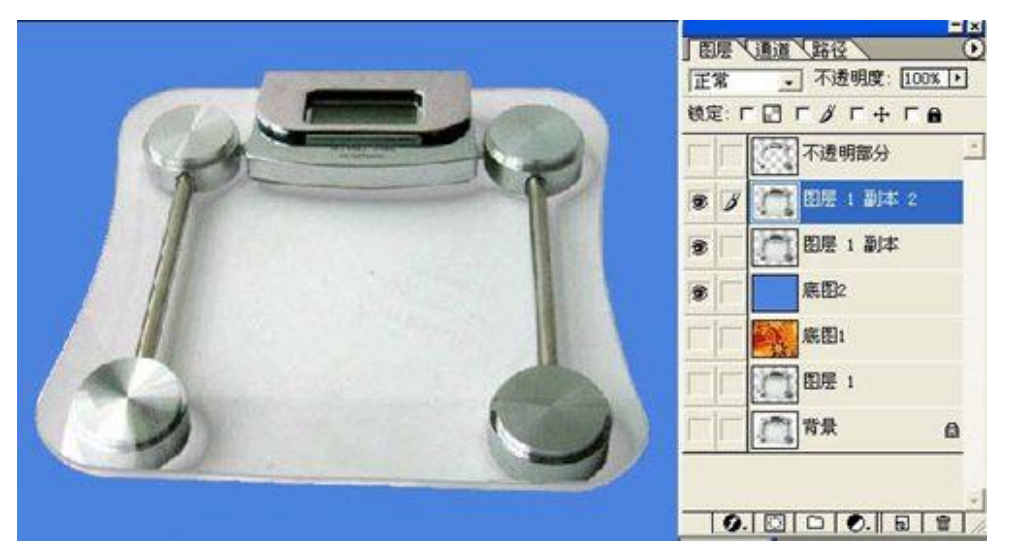

图 12.10

- **TELL VENTILER**  $\bullet$ 正常 ■ 不透明度: [100% ▶] 検定: 「図「ダ「+「8 不透明部分 【●】图层 1 副本 2  $\bullet$  8 图层 1副本 B ø 底图2 刘用图像 Ι× |底图1 渡(S): 玻璃1.psd 好 门图层 1  $\overline{\phantom{a}}$ 取消 图层(L): 图层 1副本 2 門背景  $\bullet$ Ħ a 通道(C): RGB **▽ 预览(P)** ▼ 「 反相(L) 玻璃1.psd(图层 1 副本 2, RGB) 目标: 混合(B) (正片叠底 >  $0.01010.019$ 不透明度(Q): 00 % 厂 保留透明区域(I) **厂 赞版(K)...**
- 11、选中"图层 1 副本 2", 点击"图像" 一"应用图像"命令。如图 12.11

图 12.11

12、将图层混合模式设定为"正片叠底"。图像明显变暗,目的就是要使图像的黑白反差加强, 让图像暗淡,只留最强的高光区域便于抠图。 如图 12.12

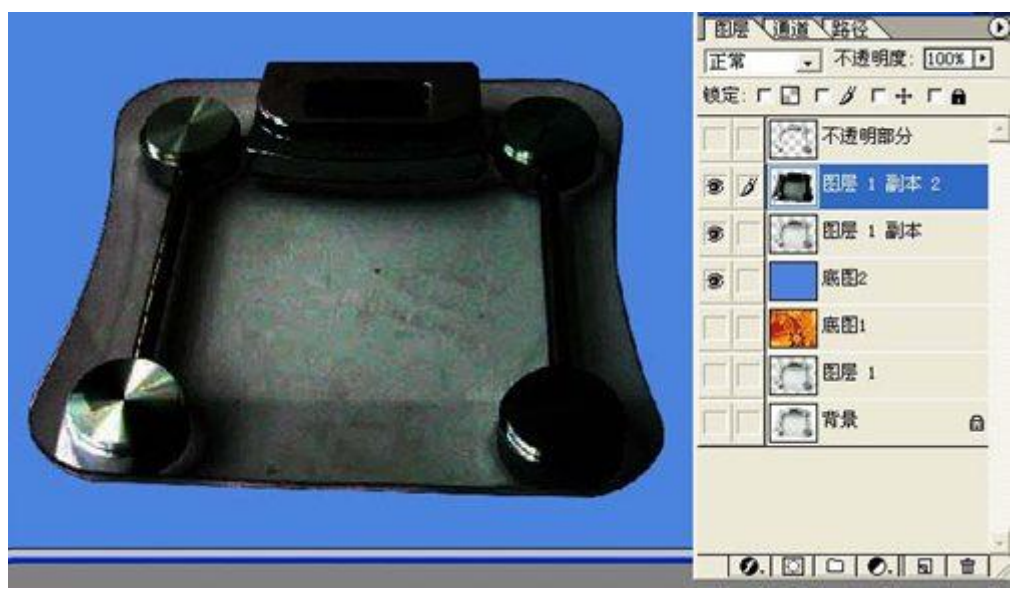

图 12.12

13、再重复使用刚才的应用图像命令二次。如图 12.13

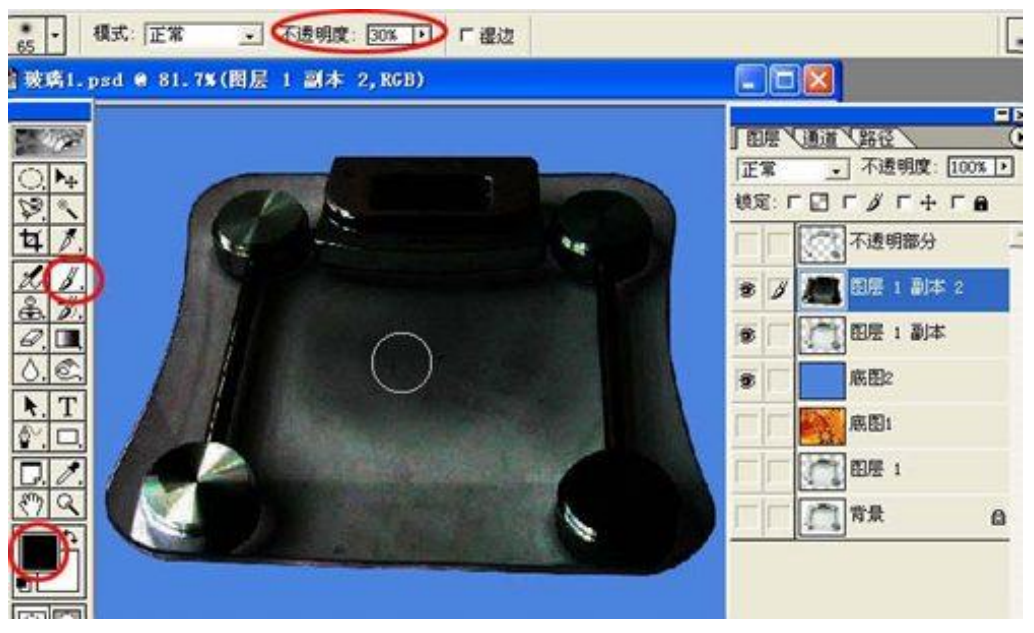

图 12.13

14、将前景色定为黑色,用画笔工具以 30%的不透明度向玻璃上涂黑。注意用红圈圈住的周 边不要全涂黑了,因为那些最终才是玻璃光亮的部分。如图 12.14

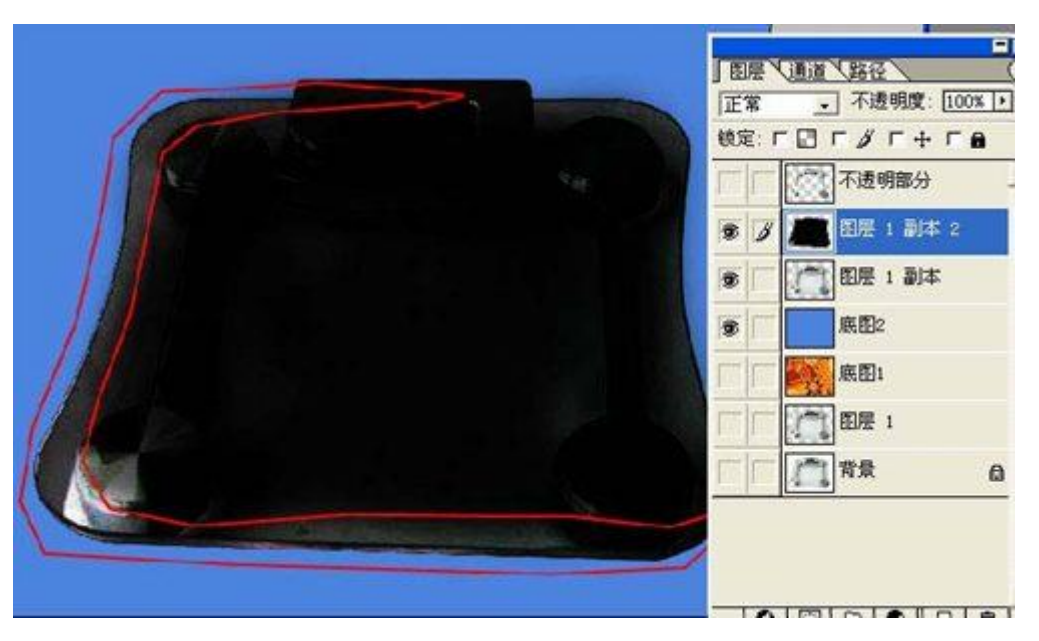

图 12.14

15、将图层 1 副本 2 设定为"屏幕"或"滤色"。注意红色椭圆里的内容。这次玻璃有光亮了, 但原图的白色还隐隐存在,必须继续涂抹黑色从而减淡白底。 如图 12.15

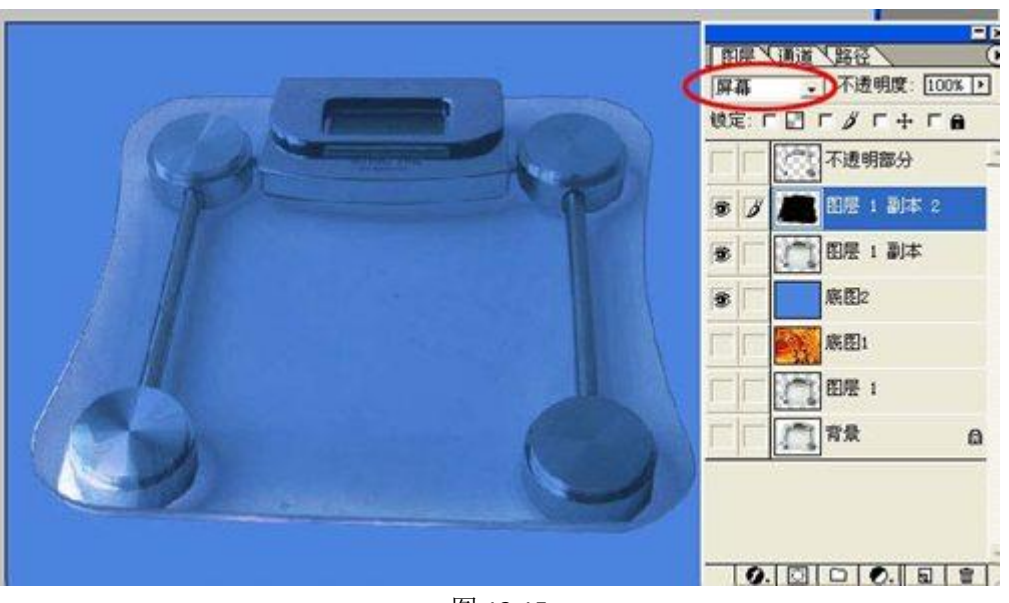

图 12.15

16、这次将画笔的不透明度设定为 10%进行涂抹。如图 12.16

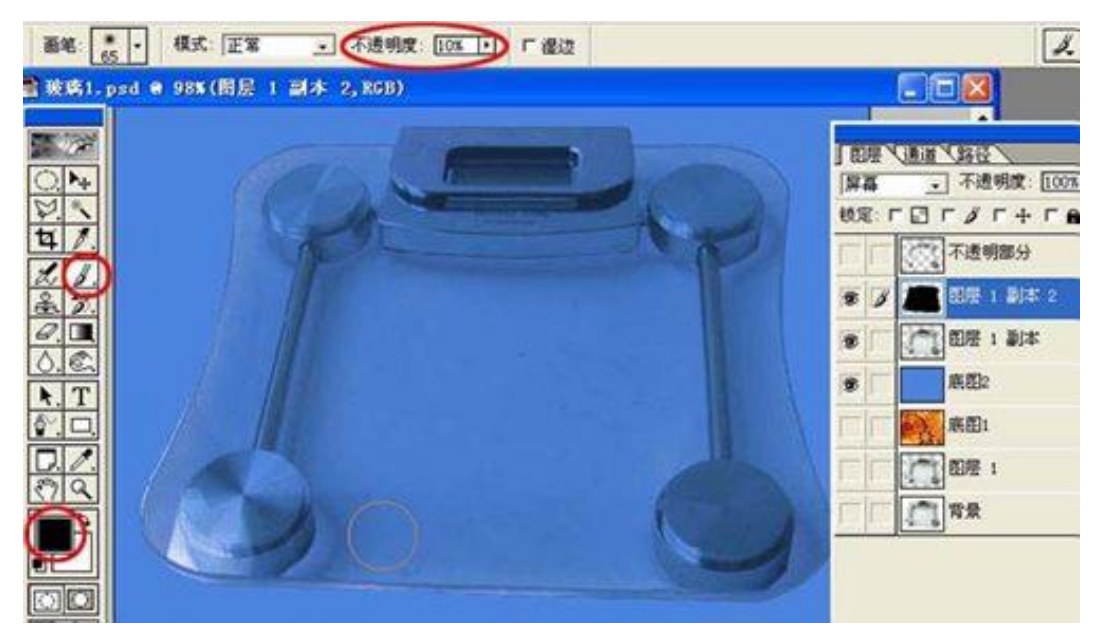

图 12.16

17、打开"不透明部分"图层的眼睛,玻璃抠出来了。如图 12.17

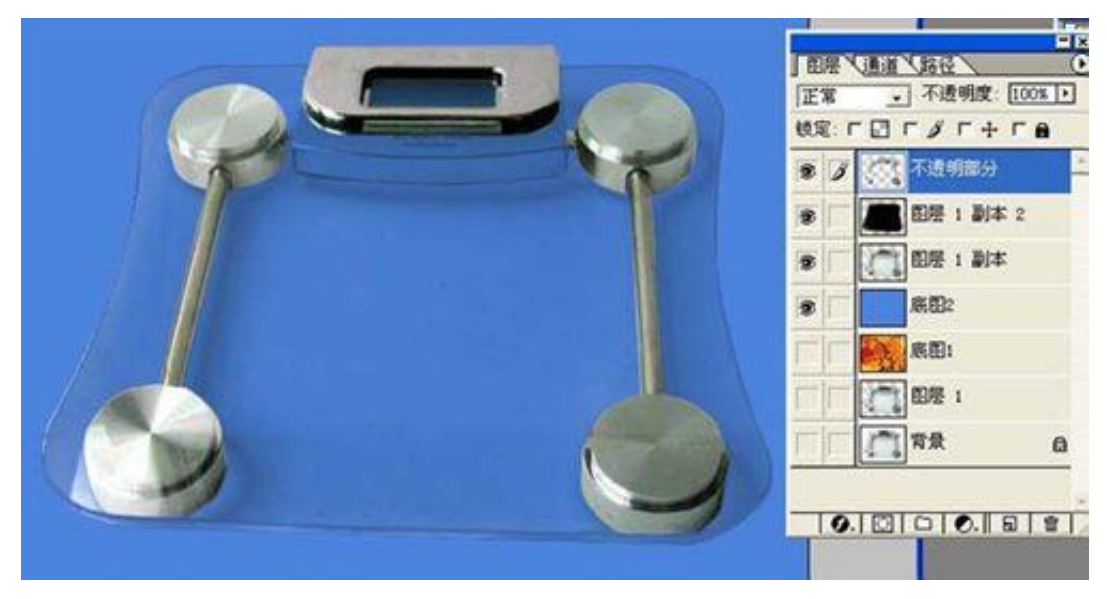

图 12.17

19、将底图眼睛打开,(或者把底图文件拉入画面), 抠图完成, 如图 12.18

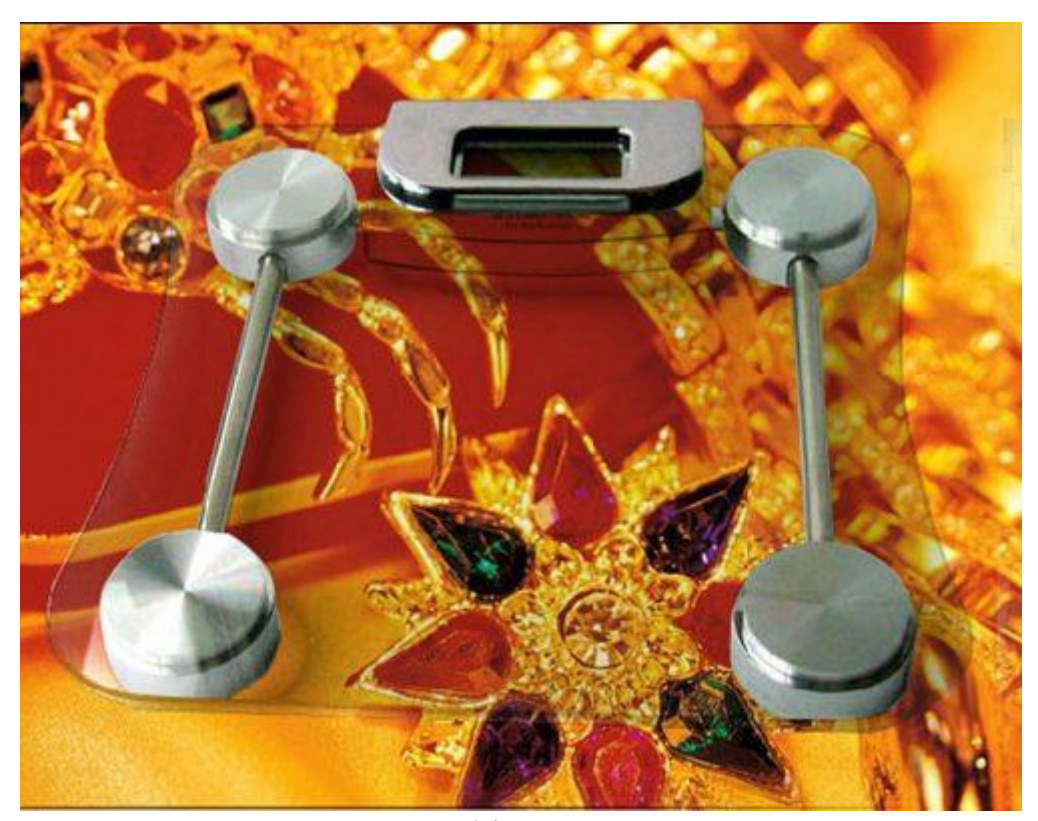

图 12.18

#### 练习:

在无人的情况下,完成 TM1、TM2 两张图片的抠图任务。

#### 总结:

抠图的方法有很多种,除了本教材中介绍的这些外,还有很多优秀的抠图方法,希望同 学们可以通过书籍、网络等各种途径,进一步的去研究抠图技能。同时现在有很多 photoshop 的抠图外挂滤镜也非常的好用,如: KnockOut、DreamSuite 等, 同学们可以去尝试一下。

如果你本章节的内容你已经全部掌握,那你可以把教材放回原处,拿 photoshop 合成技 巧来进一步学习。